# **NAIS**

## FP3 **Control Configurator P3**

導入ガイド

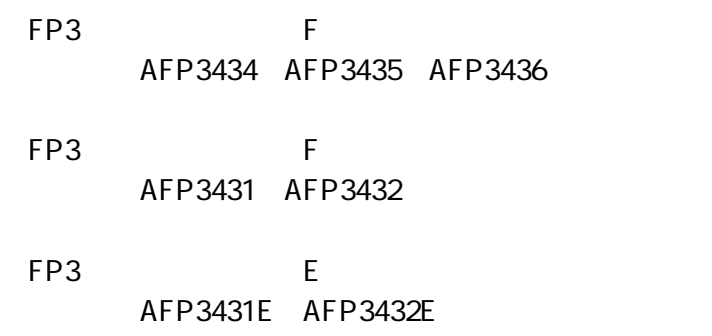

**Control Configurator P3** ARCT1F338 '01·9

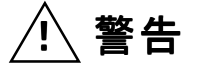

 本商品に添付されているディスクは、オーディオ用のCDプレーヤやパソコンのスピーカで 絶対に再生しないでください。

大音量により、耳に傷害を与えたり、スピーカーを破損する恐れがあります。

### 著作権及び商品登録に関する記述

(1)このソフトの著作権は、松下電工株式会社が所有しています。

(2)このソフト、及びマニュアル・ヘルプの内容の無断複製、転載、レンタルは法律により 禁止されています。

(3)このソフト仕様、およびマニュアルの内容は、将来予告なしに変更することがあります。

(4)実行した結果の影響については、(3)項に関わらず責任を負いかねます。

 ・Microsoft, MS-DOS, Windows 95, Windows 98,Windows Me, Windows NT, Windows 2000, Excel は米国マイクロソフト社の登録商標です。

・その他、社名および製品名は、各社の商標または登録商標です。

・本文中は、TM,を記載しておりません。

# はじめに

このたびは、本ソフトウェアをお買い上げいただき、誠にありがと うございます。

このガイドは、本ソフトウェアをはじめて使う方に、ソフトウェアの セットアップや操作概要をお知らせするための「導入ガイド」として 作成されています。

充分に内容を理解していただいたうえ正しくご使用くださいますよ うお願い申し上げます。

なお、使用方法の詳細については、ヘルプをご覧ください。

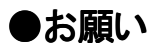

このマニュアルの内容に関しては万全を期しておりますが、 ご不審な点や誤りなど、お気付きの点がございましたら お手数ですが弊社までご連絡ください。

### Configurator P3 導入ガイド 目次

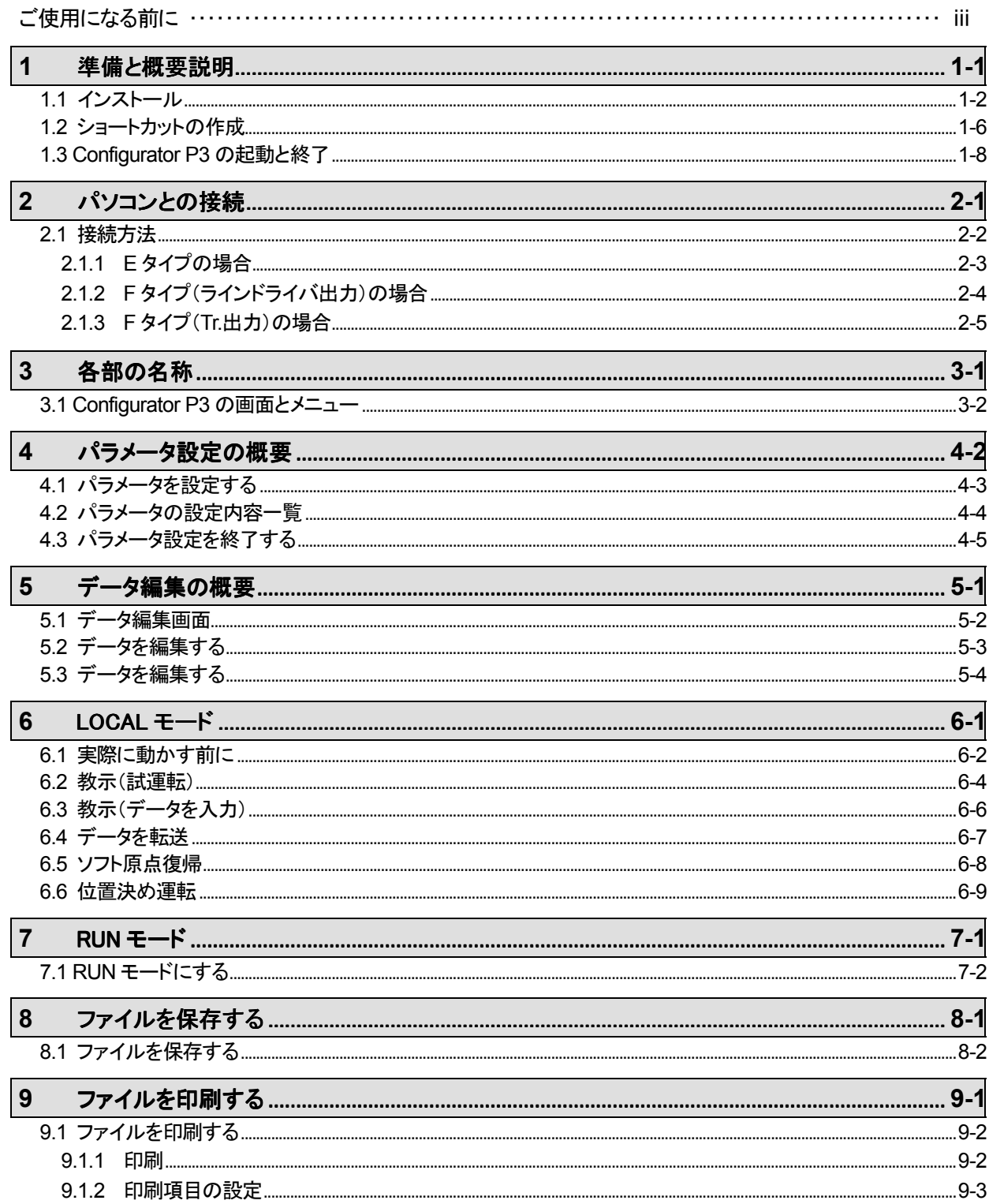

 $\mathbf{ii}$ 

 $\mathbf{r}$ 

## こ使用になる前に

本書は Configurator P3 の導入にあたっての操作方法を簡単に説明したものですので、位置決めユニット 本体や、周辺機器の詳細におきましては、各ハードウエア・マニュアルをご参照いただきますよう、 お願い致します。

### ■使用環境について

OS……………………… Windows95 OSR2(Ver.4.00.950B)以上/ 98/ Me WindowsNT(Ver.4.0 以上)/2000 必要ハードディスク容量・・・・・・・・・・15MB 以上 最低 CPU・・・・・・・・・・・・・・・・・・・・・ Pentium 200MHz 以上 最低搭載メモリ・・・・・・・・・・・・・・・・・ 32MB 以上 最低画面解像度・・・・・・・・・・・・・・・・800×600 以上 最低表示色・・・・・・・・・・・・・・・・・・・・256 色以上

### ■対応 **PLC** 機種

松下電工製 FP3 位置決めユニット全機種に対応。

F タイプ

- ●FP3 ラインドライバ出力タイプ AFP3434(1 軸ユニット) AFP3435(2 軸ユニット) AFP3436(3 軸ユニット)
- ●FP3 Tr.出力タイプ AFP3431(1 軸ユニット) AFP3432(2 軸ユニット)

E タイプ

●FP3 ラインドライバ出力タイプ AFP3431E(1 軸ユニット) AFP3432E(2 軸ユニット)

### ■対応ネットワーク

・RS232C(C-NET)接続 ・Ethernet 接続 ・モデム接続

iv

<span id="page-6-0"></span>1章

# 準備と概要説明

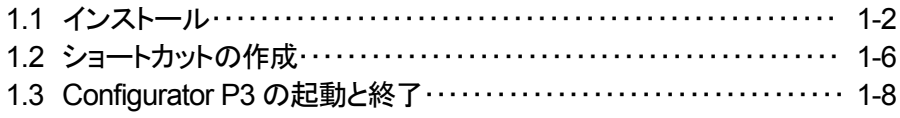

→ お気に入り(A)

**BA** 設定(S)

3 検索(E)

< ₩

◆ 最近使ったファイル(D)

、 ファイル名を指定して実行(R)...

■ Windows の終了(U)...  $\sqrt{1+|{\bf x}|}$   $\sqrt{2}$   $\sqrt{2}$   $\sqrt{2}$ 

### <span id="page-7-0"></span>■パソコンへのインストールの手順

Configurator P3 をパソコンにインストールします。インストールは以下の手順で行ってください。 なお、Windows NT・Windows 2000 では、"Administrator"の権限のあるユーザーで ログオンしてください。

### ①起動中のアプリケーションを終了します。

起動しているアプリケーションがあれば、すべて終了してください。

### ②セットアップ **CD** をセットします。

CD ドライブに Configurator P3 セットアップ CD を入れてください。

### ③**[**ファイルを指定して実行**]**を選択します。

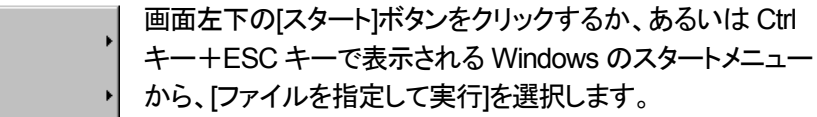

### ④実行ファイル名を入力します。

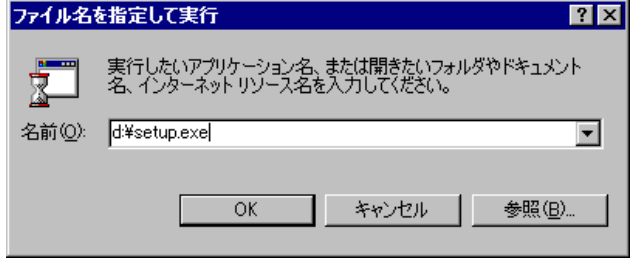

[ファイル名を指定して実行]を選択す ると左記のダイアログボックスが表示 されますので、

**d:¥setup.exe**

と入力し、 [OK] ボタンをクリックして ください。

#### 注意:

ドライブ名 d: はパソコン環境に よって変わります。

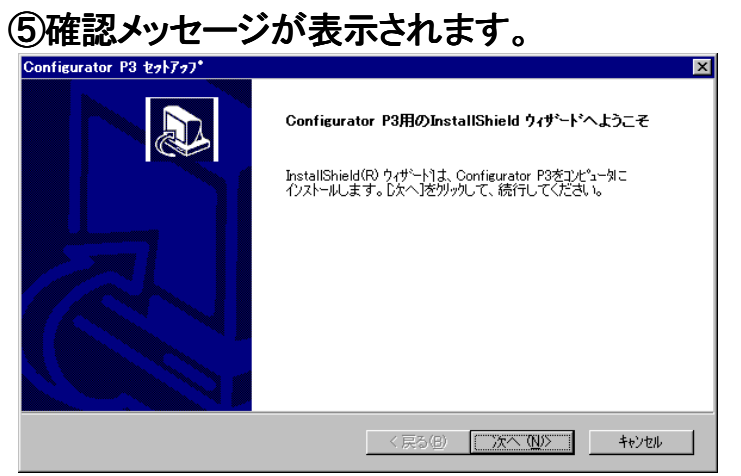

セットアッププログラムが起動 し、確認のダイアログボックス が表示されますので、内容を 確認して [次へ(N)] ボタンを クリックして下さい。中止する 場合は「キャンセルボタンをク リックして下さい。

### ⑥ライセンス契約を確認します。

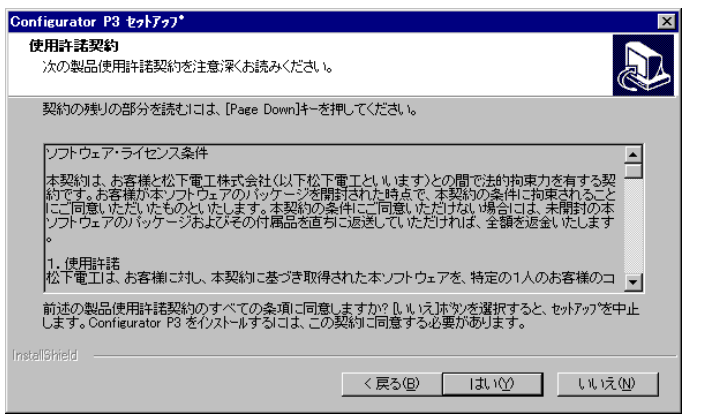

ライセンス契約の確認ダイアロ グボックスが表示されます。表示 しているライセンス契約のすべて の条項に同意された場合は、「は い(Y)]ボタンをクリックしてくださ い。セットアップが開始されます。

### ⑦ユーザー情報を登録します。

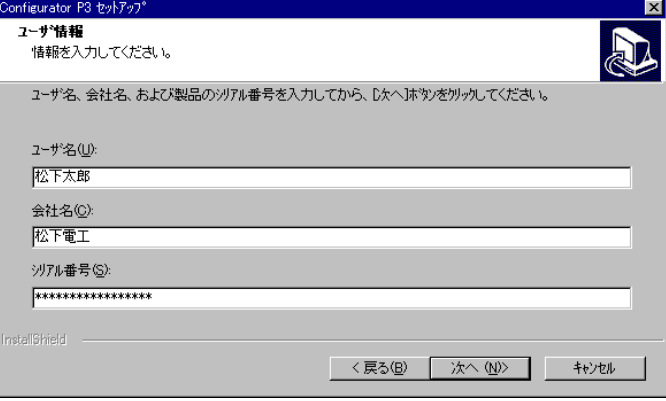

ユーザーの情報ダイアログボッ クスが表示されますので[名前]、 [会社名]、[シリアル番号]を入力 し、[次へ(N)]ボタンをクリックし てください。 [シリアル番号]は、Configurator P3 のパッケージに同梱のユー ザーカードに記述されています。 正しく入力してください。

> ここで入力した内容は、 Configurator P3 起動時のスプ ラッシュ画面やヘルプの「バージ ョン情報」で確認できます。

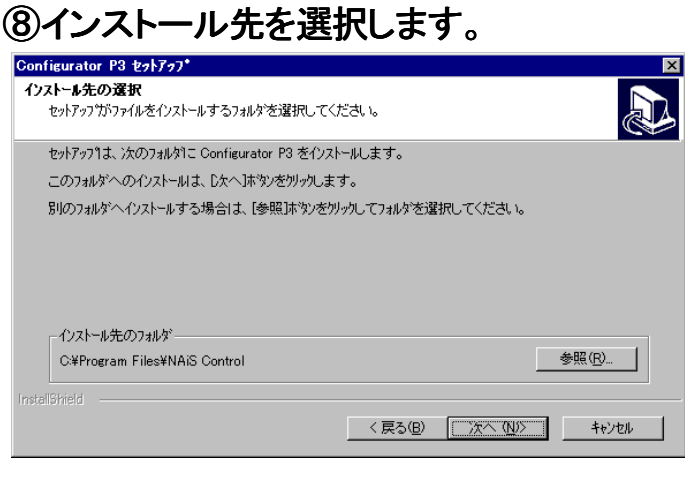

インストール先フォルダの確認ダ イアログボックスが表示されます。 表示しているフォルダにインスト ールする場合は、[次へ(N)]ボタ ンをクリックしてください。

> あらかじめ表示される 「C:¥Program Files¥NAiS Control」のままで構いません。 他のフォルダにインストールする 場合は[参照]ボタンをクリックし てフォルダを指定してください。

### ⑨プログラムフォルダを選択します。

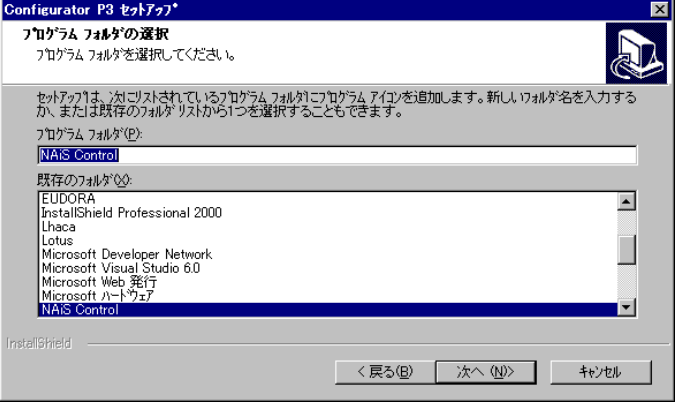

プログラムフォルダ名の確認ダ イアログボックスが表示されます。 表示しているフォルダ名でよい 場合は、[次へ(N)] ボタンをクリ ックしてください。

> あらかじめ表示される「NAiS Control」のままで構いません。 他のフォルダ名に変更する場合 は書き換えてください。

### ⑩インストールが開始されます。

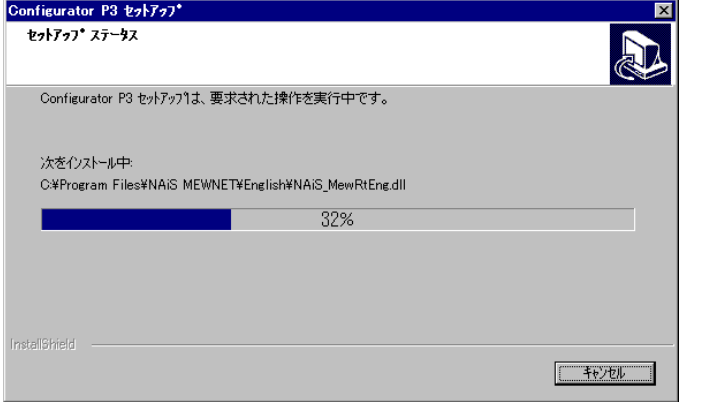

画面にインストール中の画面が 表示され、Configurator P3 のセ ットアップが開始されます。

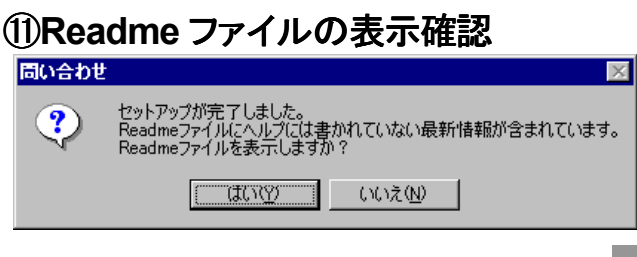

セットアップ作業が終了するとセットア ップ完了のダイアログボックスが表示 されます。

Readme ファイルには最新情報が記載され ています。[はい(Y)] ボタンをクリックしてく ださい。

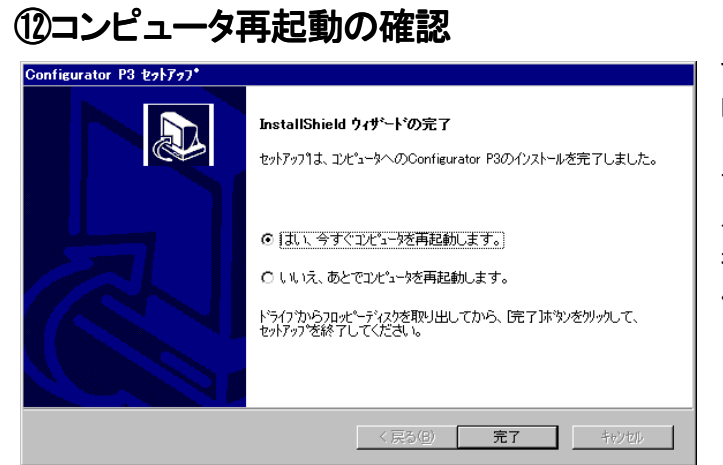

すべての作業が完了するとコン ピュータの再起動の確認ダイア ログボックスが表示されます。 直ちに再起動する、後で再起動す る、どちらかのラジオボタンを選 択して[完了] ボタンをクリックして ください。

### ⑬**Configurator P3** のグループアイコンが表示されます。

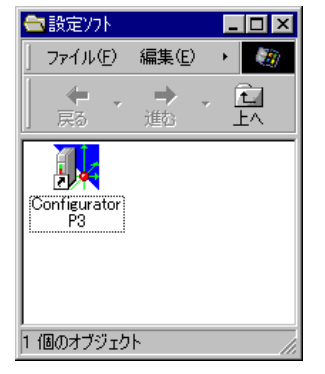

照

コンピュータを再起動せずにセットアップを終了すると、画面に Configurator P3 のグループアイコンが表示されます。 Configurator P3 を起動する場合は、このアイコンをクリックしてくだ さい。

・上記のグループアイコンはインストール終了時にのみ表示されるものです。起動方法については、 「Configurator P3 の起動と終了」および「ショートカットの作成」の項をご参照ください。

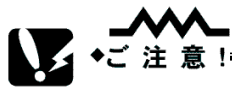

・インストール中は絶対に CD を抜かないでください。

# <span id="page-11-0"></span>1.2 ショートカットの作成

デスクトップ上に[Configurator P3 へのショートカット]のアイコンを作成すると、そのアイコンを ダブルクリックだけで Configurator P3 が起動できるので、起動の操作がより簡単になります。 通常のインストール作業では、Configurator P3 用のショートカットアイコンは自動作成されま せんので、アイコンを作成する場合は、以下の手順に従って作成してください。

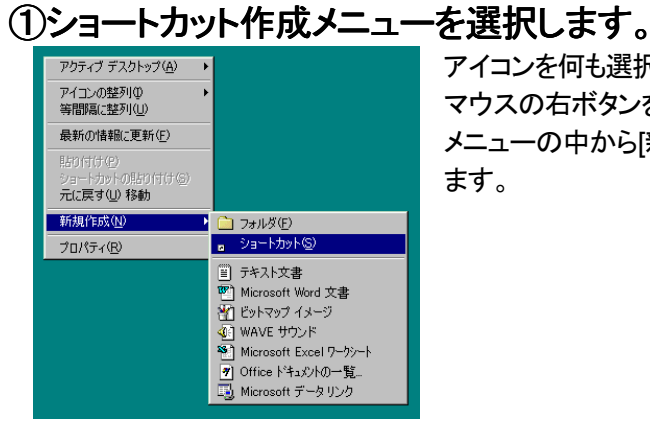

アイコンを何も選択していない状態で、デスクトップ上で マウスの右ボタンをクリックします。 メニューの中から[新規作成] → [ショートカット]を選択し ます。

### ②ファイル名を入力します。

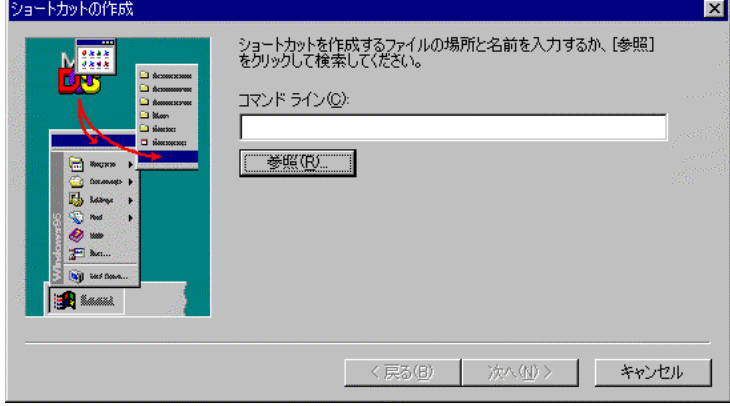

ショートカットの作成メニュー を選択すると左のファイル名 を入力するダイアログ ボックスが表示されます。 ここでは[参照]ボタンを クリックする方法で説明を進 めます。

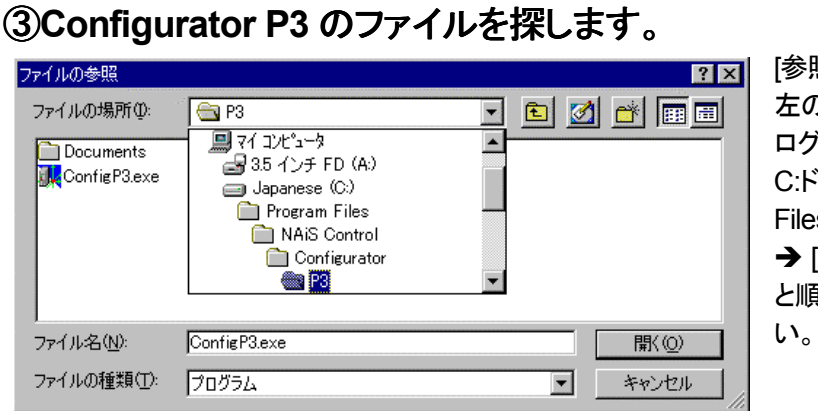

照ばタンをクリックすると、 左のファイル参照のダイア ログボックスが表示されます。 C:ドライブの[Program  $|\cdot s|$   $\rightarrow$  [NAiS Control]  $[Configurator] \rightarrow [P3]$ と順にフォルダを開いてくださ

インストールされた ConfigP3.exe を選択して[OK]ボタンをクリックするか、マウスでダブルクリ ックしてください。

### ④**[**次へ**(N)]**ボタンをクリックします。

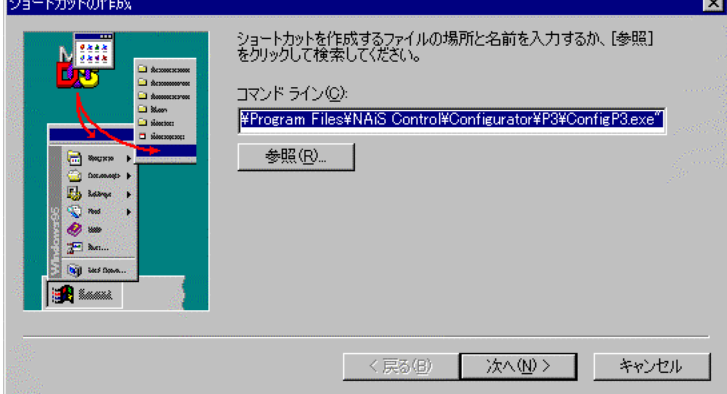

ConfigP3 を選択すると、再 びファイル名を入力するダ イアログボックスに戻ります。 [次へ(N)]ボタンをクリックし てください。

### ⑤ショートカットの名前を設定します。

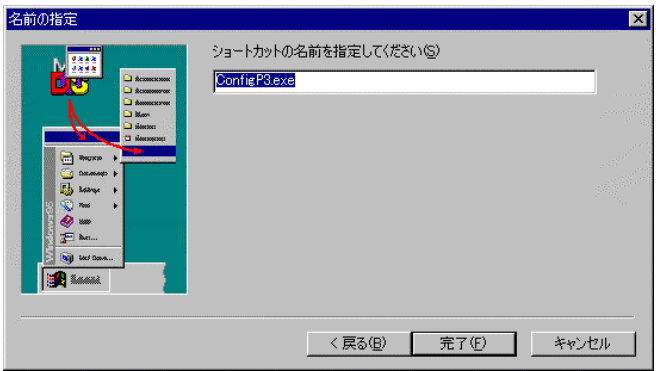

作成するショートカットアイコンの下 に表示する名前を設定し、[完了 (E)]ボタンをクリックしてください。

■あらかじめ表示される「ConfigP3」の ままでも構いません。他の名前に変更す る場合は書き換えてください。

### ⑥ショートカットアイコンの作成が終了します。

以上の操作で、デスクトップへのショートカットアイコンの作成作業は終了です。 このアイコンをダブルクリックすることで Configurator P3 が起動します。

## <span id="page-13-0"></span>1.3 Configurator P3 の起動と終了

### ■起動の手順

①Configurator P3 を起動します。

次のいずれかの方法で Configurator P3 を起動してください。

■設定ソフトグループのアイコンか ■作成したショートカットから起動する。 ■Windows のスタートメニュー ら起動する。

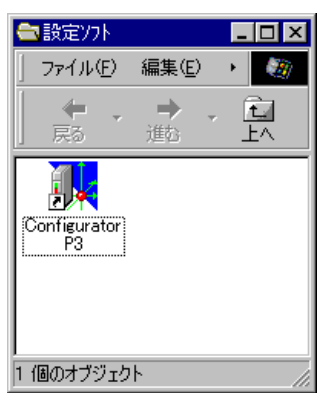

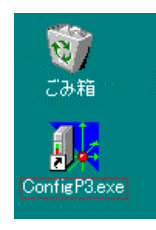

から起動する。

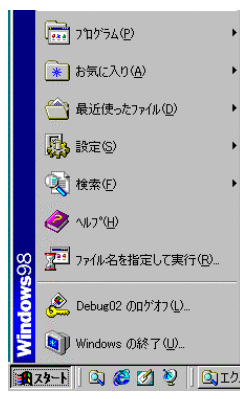

アイコンをダブルクリックします。

アイコンをダブルクリックします。

[スタート]ボタンをクリックする か、あるいは Ctrl キー+ESC キーで表示される Windows メ ニューの[プログラム]から起動 します。[NAiS Control] → [設 定ソフト]の順に進んでください。

### ②ユニット機種の選択

上記のいずれかの方法で Configurator P3 を起動すると、画面に機種選択のダイアログボックス が表示されます。

以下のいずれかの機種と軸モードに対応するラジオボタンをクリックして、[OK]ボタンをクリックし てください。

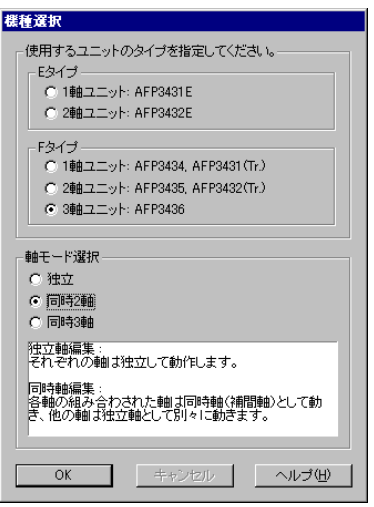

### ③Configurator P3 の初期画面が表示されます。

Configurator P3 が正常に起動すると、以下の初期画面が表示されます。

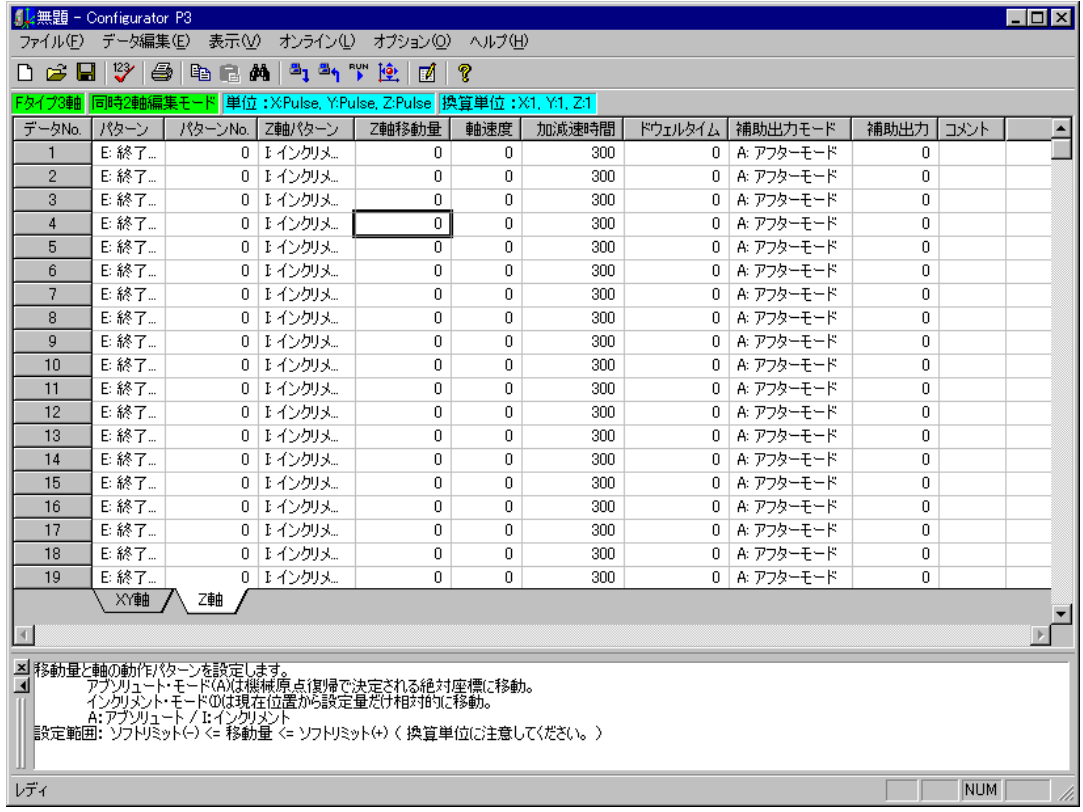

#### ■ヒント

位置決めユニットからパラメータまたはポイントデータを読み出すときは、そのまま[OK]ボタンをクリック して、Configurator P3 の起動後に[オンライン] → [ユニット読み出し] を選択してください。また、後か ら機種変換もできます。ユニット読み出しと同様に Configurator P3 の起動後に[オプション] → [機種 変換] を選択すると、機種を選択するダイアログボックスが表示されます。

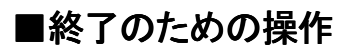

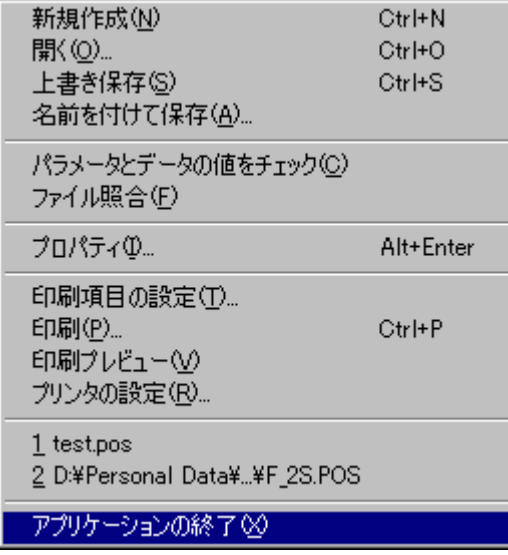

Configurator P3 の終了は、メニューバーの[ファイル(F)]をクリックし、表示したメニューの中か ら[終了(X)]を選択してください。

また、画面右上隅の | 8 | [閉じる]ボタンのクリックでも終了できます。

# パソコンとの接続

<span id="page-16-0"></span>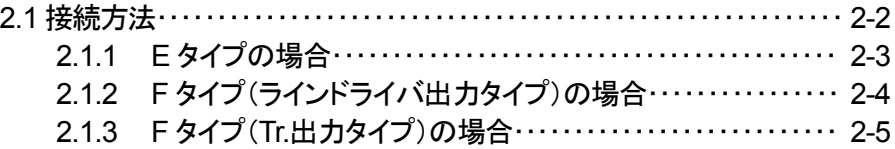

# <span id="page-17-0"></span>2.1 接続方法

Configurator P3 で編集した内容を位置決めユニットに書き込んだり、位置決めユニットの内容を Configurator P3 に読み出したり、LOCAL モードで操作する等、位置決めユニットを動作させるにはパ ソコンとの接続が欠かせません。ここでは Configurator P3 がサポートする通信形態に応じて、どのよう にパソコンと位置決めユニットを接続するかを説明します。

 $\boldsymbol{\mathsf{M}}$ ■ゼ注意!=

CPU ユニットを介しての設定はできません。必ず位置決めユニットに接続してください。

### <span id="page-18-0"></span>2.1.1 E タイプの場合

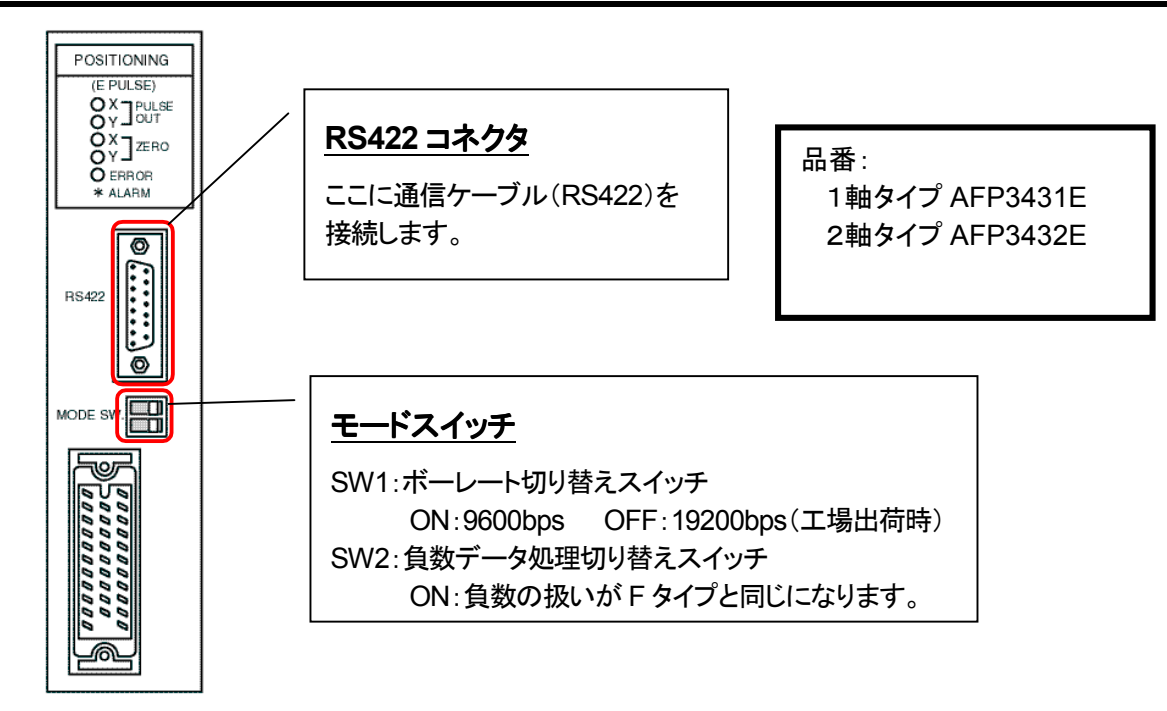

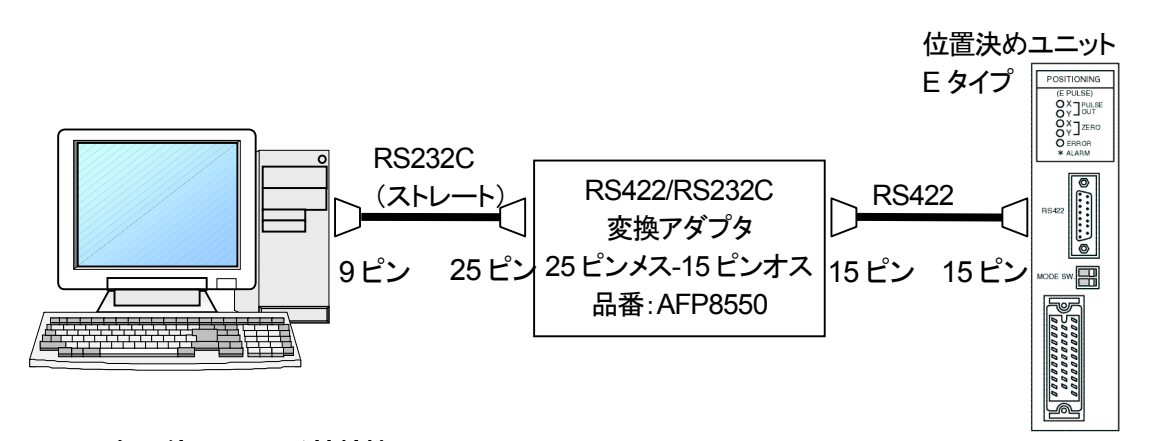

## ●例で使用している接続機器

・RS422/RS232C 変換アダプタ: 弊社製変換アダプタ(品番:AFP8550) ・RS422 ケーブル: 弊社製ケーブル(品番:AFP5523)

<u> The Company of the Company of the Company of the Company of the Company of the Company of the Company of the Company of the Company of the Company of the Company of the Company of the Company of the Company of the Compan</u>

<span id="page-19-0"></span>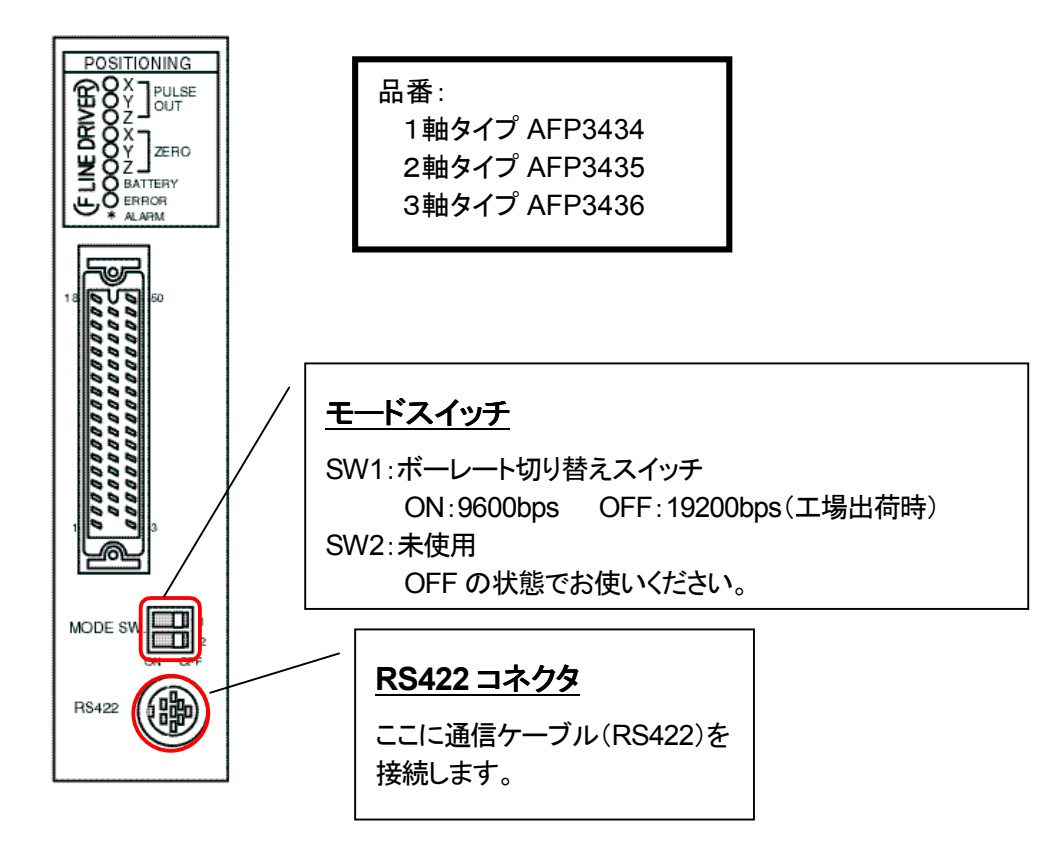

位置決めユニット F タイプ(ラインドライバ出力タイプ) **EUNEDAMENT** RS232C RS422/RS232C (ストレート) RS422 変換アダプタ 25 ピン 25 ピンメス-15 ピンオス |15 <sub>ピン</sub> 9 ピン 品番:AFP8550メス オス メス ╺<br>┙┥┙┥┙┥┙┥┙┪┙┪┪┪┪┪<br>┥┪┙┥┙┥┙┥┙┥┥┥┥┥┥ 重用 9 ピン MODE SW オス 1842 (e)

#### ●例で使用している接続機器

・RS422/RS232C 変換アダプタ: 弊社製変換アダプタ(品番:AFP8550) ・RS422 ケーブル: 弊社製ケーブル(品番:AFP1523)

<span id="page-20-0"></span>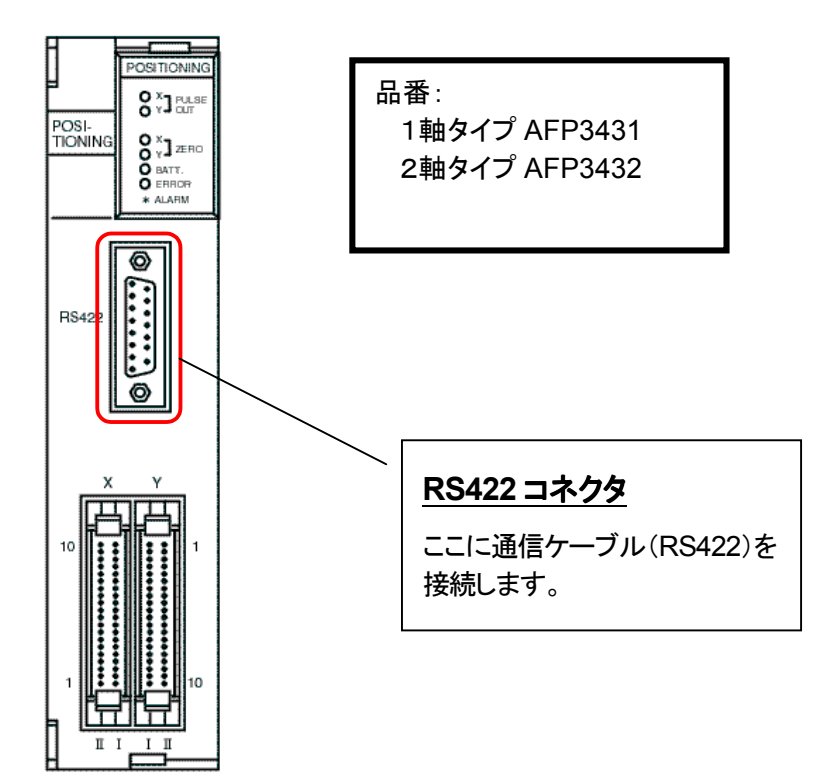

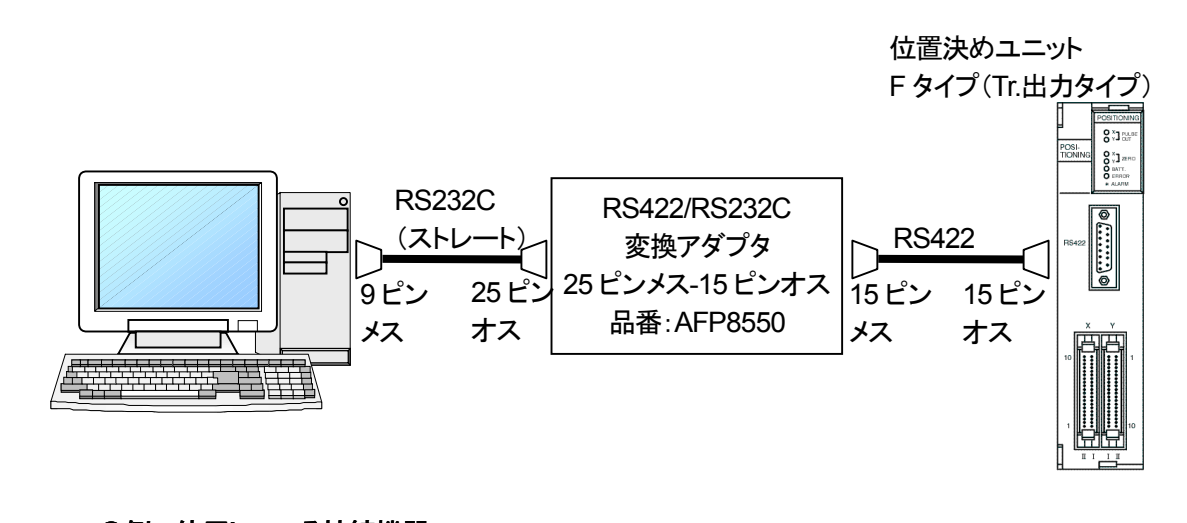

●例で使用している接続機器

・RS422/RS232C 変換アダプタ: 弊社製変換アダプタ(品番:AFP8550) ・RS422 ケーブル: 弊社製ケーブル(品番:AFP5523)

ご 注 意!

● 位置決めユニット F タイプの Tr.出力タイプにはモードスイッチは装備されていません。そのため、ボーレートは 19200bps 固定となります。

# 各部の名称

<span id="page-22-0"></span>3.1 Configurator P3 の画面とメニュー・・・・・・・・・・・・・・・・・・・・・・・・・・・・・・ 3-2

۰.

## <span id="page-23-0"></span>3.1 Configurator P3 の画面とメニュー

### ■各部の名称と働き

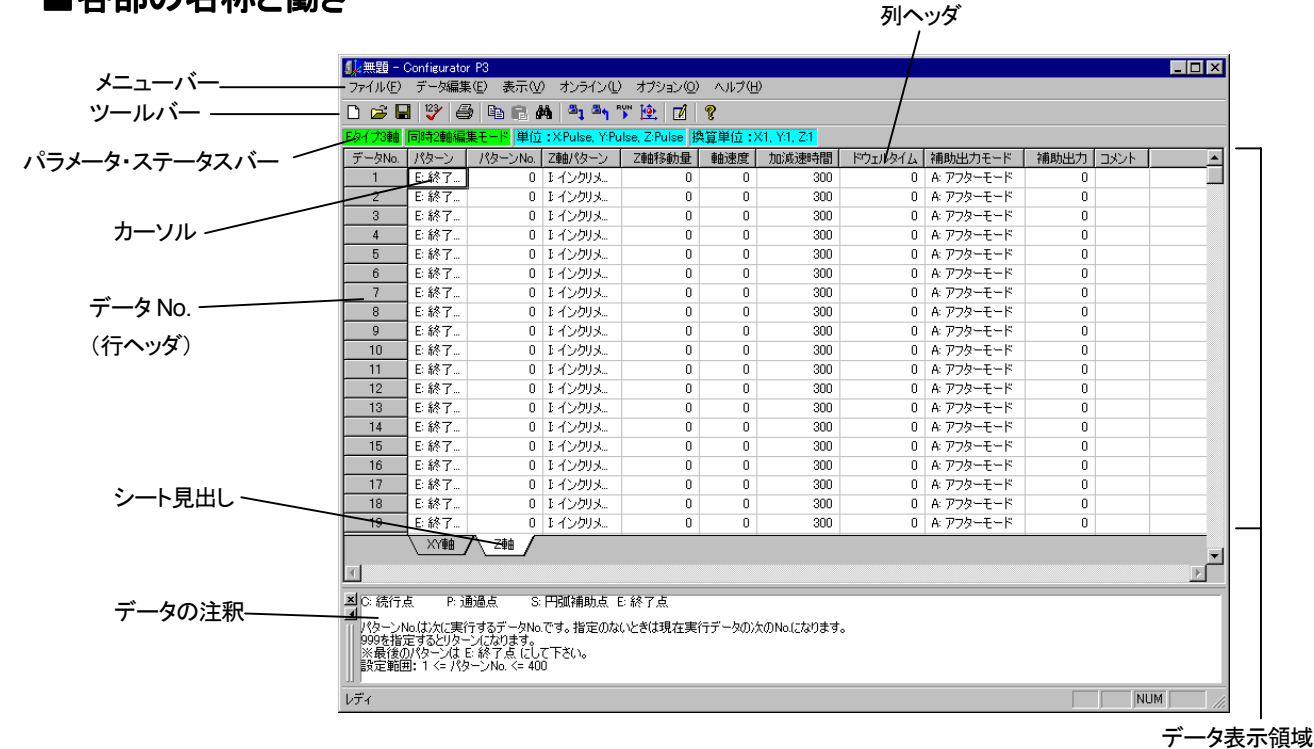

■メニューバー ファイル(E) データ編集(E) 表示(V) オンライン(L) オプション(O) ヘルプ(H)

Configurator P3 の操作や機能のすべてが各種用途に合わせてメニュー形式で用意されています。

■ツールバー DBBBBBBAB19191 " 空团? Configurator P3 でよく使用する機能がボタンとしてまとめられています。

### ■パラメータステータスバー

Fタイプ3軸 同時2軸編集モード 単位: XPulse, Y.Pulse, Z.Pulse 換算単位: X1, Y.1, Z.1

選択機種や軸編集モード、現在の単位系、換算単位が表示されます。

■ステータスバー

レディ

Configurator P3 の動作状態が表示されます。

■シート見出し

 $X$ 轴 / Z軸 /

編集している軸が表示されます。Configurator P3 では、編集する軸のデータをシートで管理しています。 同時軸編集モードのときはひとつのシートにまとめられて表示されます。

NUM

<span id="page-24-0"></span>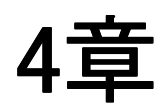

# パラメータ設定の概要

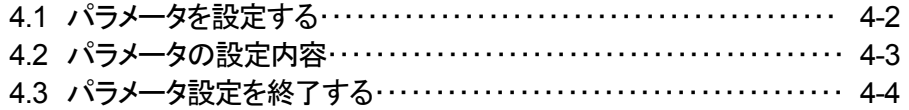

## <span id="page-25-0"></span>4.1 パラメータを設定する

パラメータを設定することで、データの範囲や、原点復帰時の動作パターン、位置決めユニッ トの初期動作を設定できます。

#### $\bm{\mathcal{N}}$ 上七注意!

設定したパラメータは十分に動作確認を行ってください。

パラメータ設定のダイアログボックスは以下の 3 通りの手順で起動することができます。

#### ■キーボードで起動する場合

[Ctrl]+[Q]キーを押すと起動できます。

#### ■ツールバーから起動する場合

ツールバーの 図 ボタンを押すと起動できます。

#### ■メニューから起動する場合

[オプション(O)] → [パラメータ設定…(P)] を選択すると起動できます。

起動するダイアログボックスは、機種選択画面で選択した機種によって以下のように表示され ます。(ただし、軸数に応じて設定できないようになっている部分があります。)

#### ● E タイプの場合 ● P タイプの場合

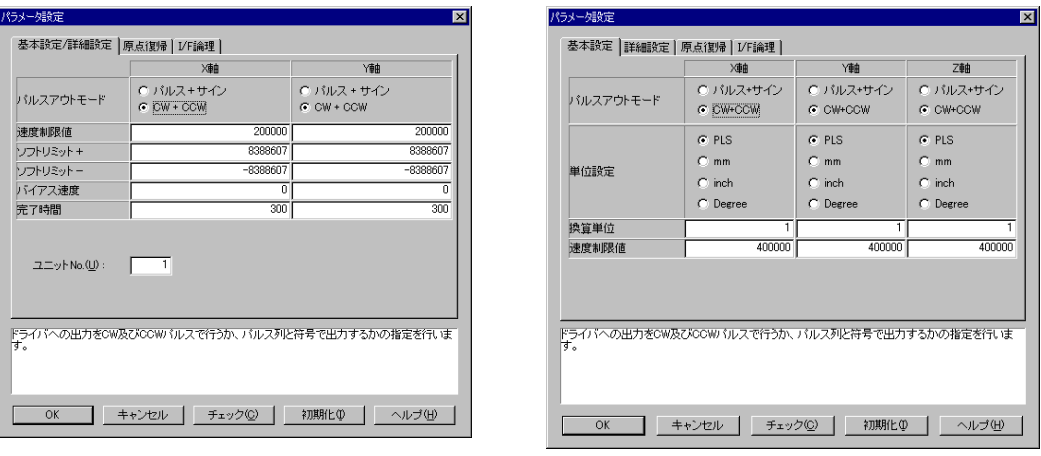

設定内容は基本設定、詳細設定、原点復帰、I/F 論理のページに大別されています。 それぞれの分類を設定するときは、上部のタブをクリックするか、 [Ctrl]+[PageUp]/[PageDown]キーでページを変更できます。

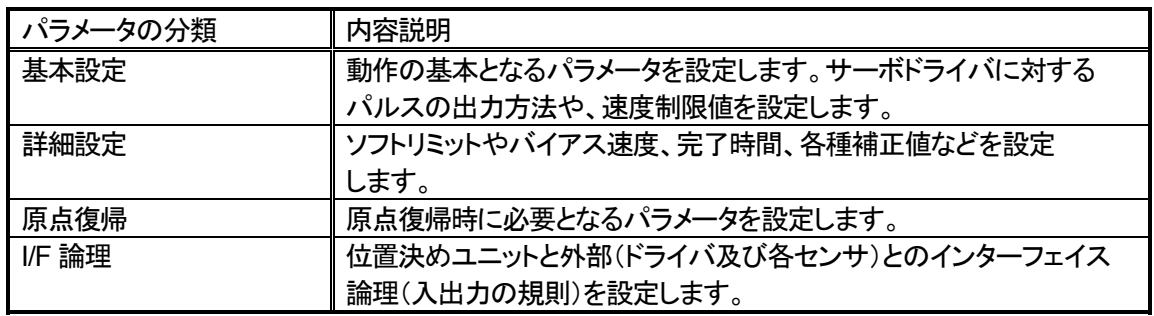

それぞれのパラメータには、[Tab]キーでフォーカスを移動することができます。また、[Shift]+ [Tab]キーでフォーカスを逆に移動することができます。

# <span id="page-26-0"></span>4.2 パラメータの設定内容一覧

以下の内容に従ってパラメータを設定します。これらの内容はパラメータ設定のダイアログボックスの下 部にもガイド表示されます。

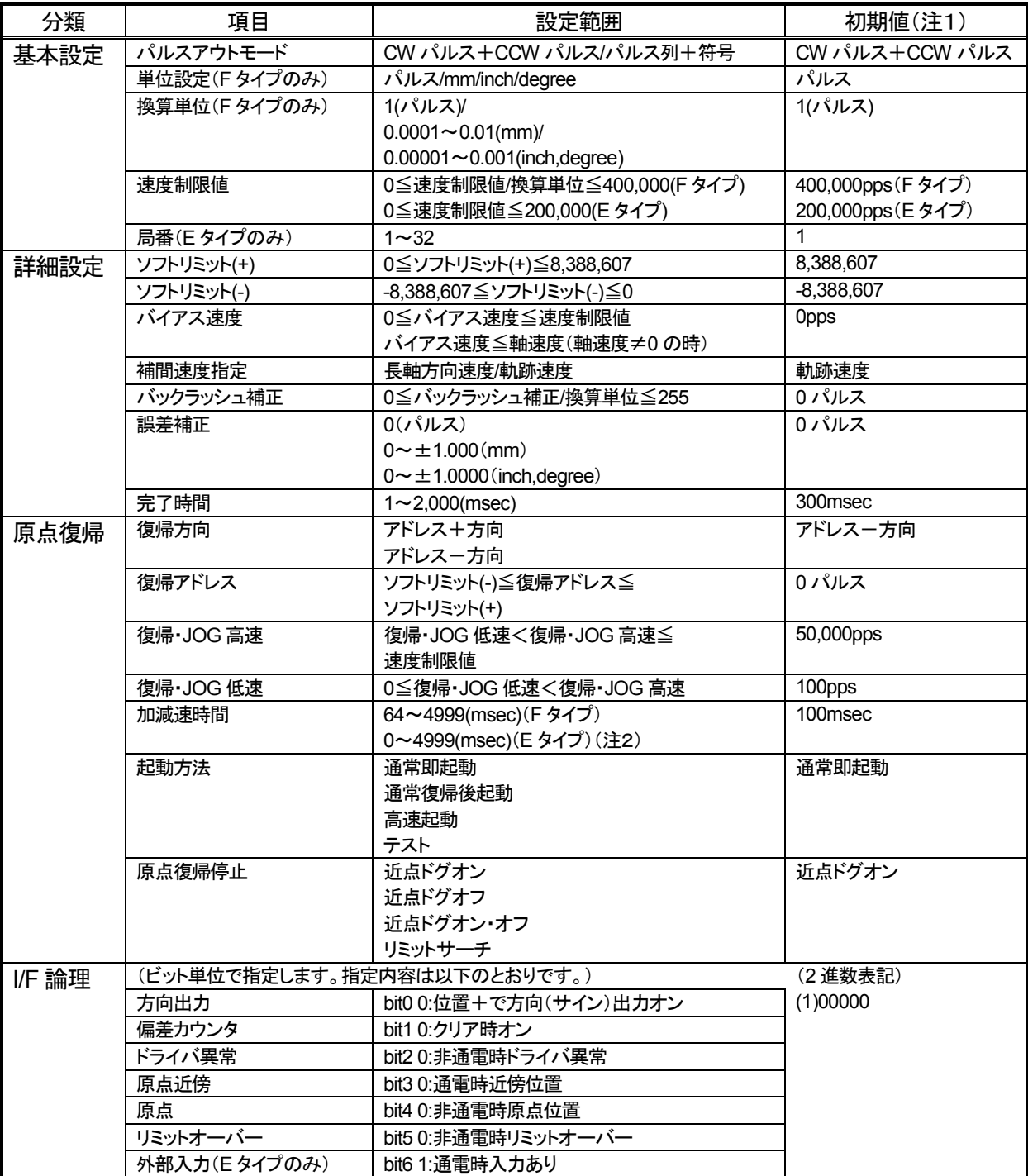

-<br>注1:初期値とは、出荷時、またはダイアログボックスの[初期化(I)ボタンを押したとき、新規ファイルを作成したときの値 です。

注2:加減速時間は E タイプの位置決めユニットのバージョンが Ver1.1 未満のときは 64~4999 となります。

## <span id="page-27-0"></span>4.3 パラメータ設定を終了する

①ダイアログボックスの[チェック(C)]ボタンを押してください。 その後についてもチェックを行います。(下図は E タイプの場合です。)

②パラメータがチェックされます。

### ③[OK]ボタンをクリックして終了します。

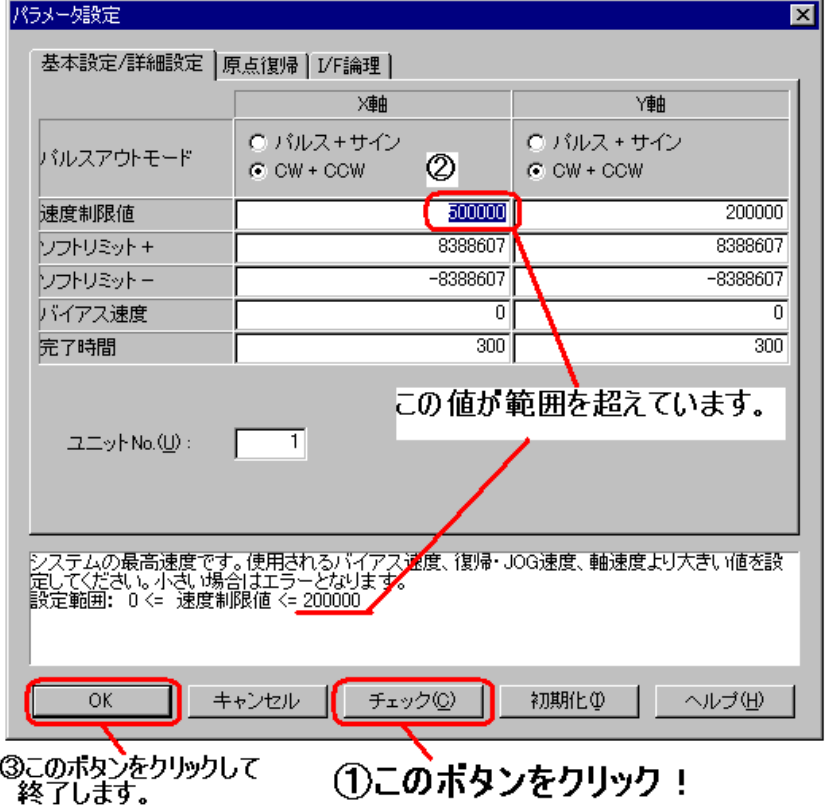

# <span id="page-28-0"></span>データ編集の概要

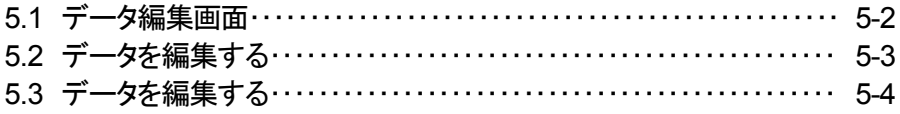

## <span id="page-29-0"></span>5.1 データ編集画面 データ編集画面 データ編集画面

データを設定することで、実際の位置決めの動作を設定できます。表形式のビューの 1 行が 1 データに対応しています。

Configurator P3 を起動し、機種を選択すると以下のように表形式のビューが表示されます。 この例では位置決めユニット F タイプ 3 軸、同時 2 軸モードを選択しています。

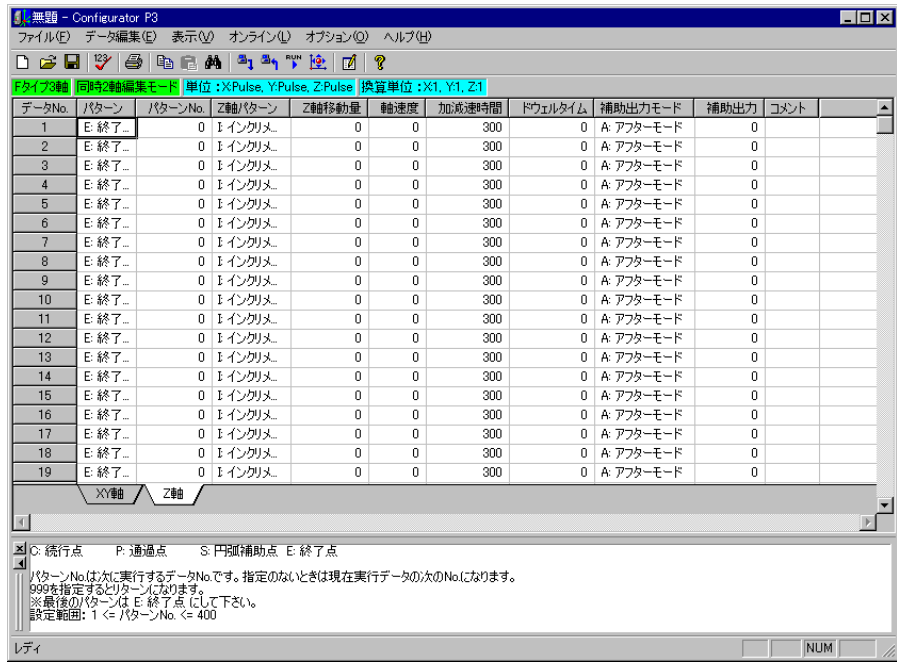

### <span id="page-30-0"></span>5.2 データを編集する

### ■カーソル カーソルは キーやマウスのクリック操作でデータ表示領域内を移動できます。

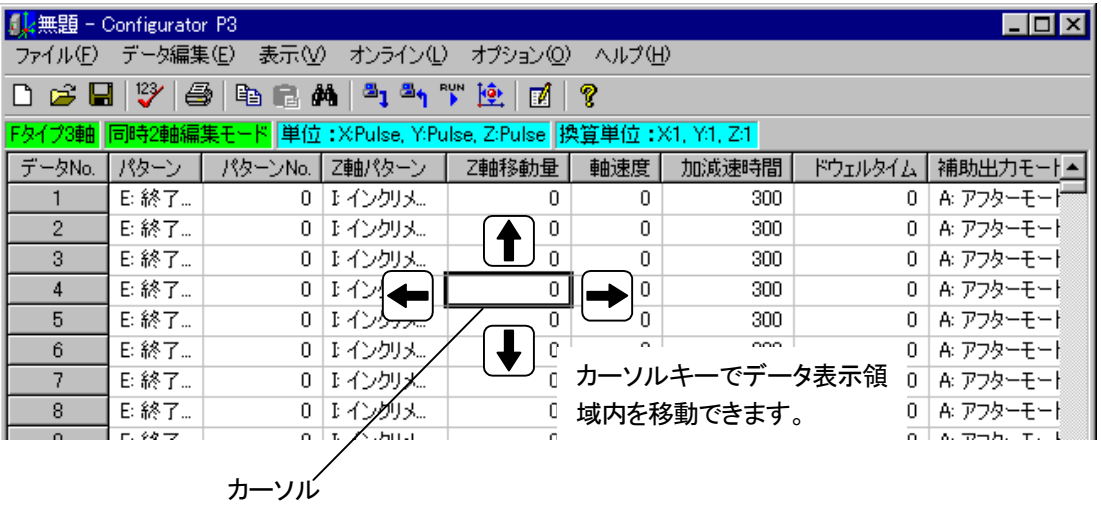

データ選択範囲は | Shift |を押しながら | ◆ | ◆ | ◆ | → | キーを押すと拡張できます。 その他にも以下のように便利なキー操作があります。 ・行頭に移動 ・行末に移動 ・データの先頭に移動 ・データの末尾に移動 ・1 ページ上に移動 ・1 ページ下に移動 ・行頭まで選択 ・行末まで選択 ・データの先頭まで選択 ・データの末尾まで選択 ・シート切り替え(降順) ・シート切り替え(昇順) Home End Ctrl  $| + |$  Home Ctrl  $| + |$  End PageUp PageDown Shift  $| + |$  Home Shift  $| + |$  End Shift  $| + |$  Ctrl  $| + |$  Home Shift  $| + |$  Ctrl  $| + |$  End Ctrl  $| + |$  PageUp Ctrl  $| + |$  PageDown

# <span id="page-31-0"></span>5.3 データを編集する データを編集する データを編集する

以下の内容に従ってデータを設定します。これらの内容はビューの下部(データの注釈)にもガイド表示 されます。

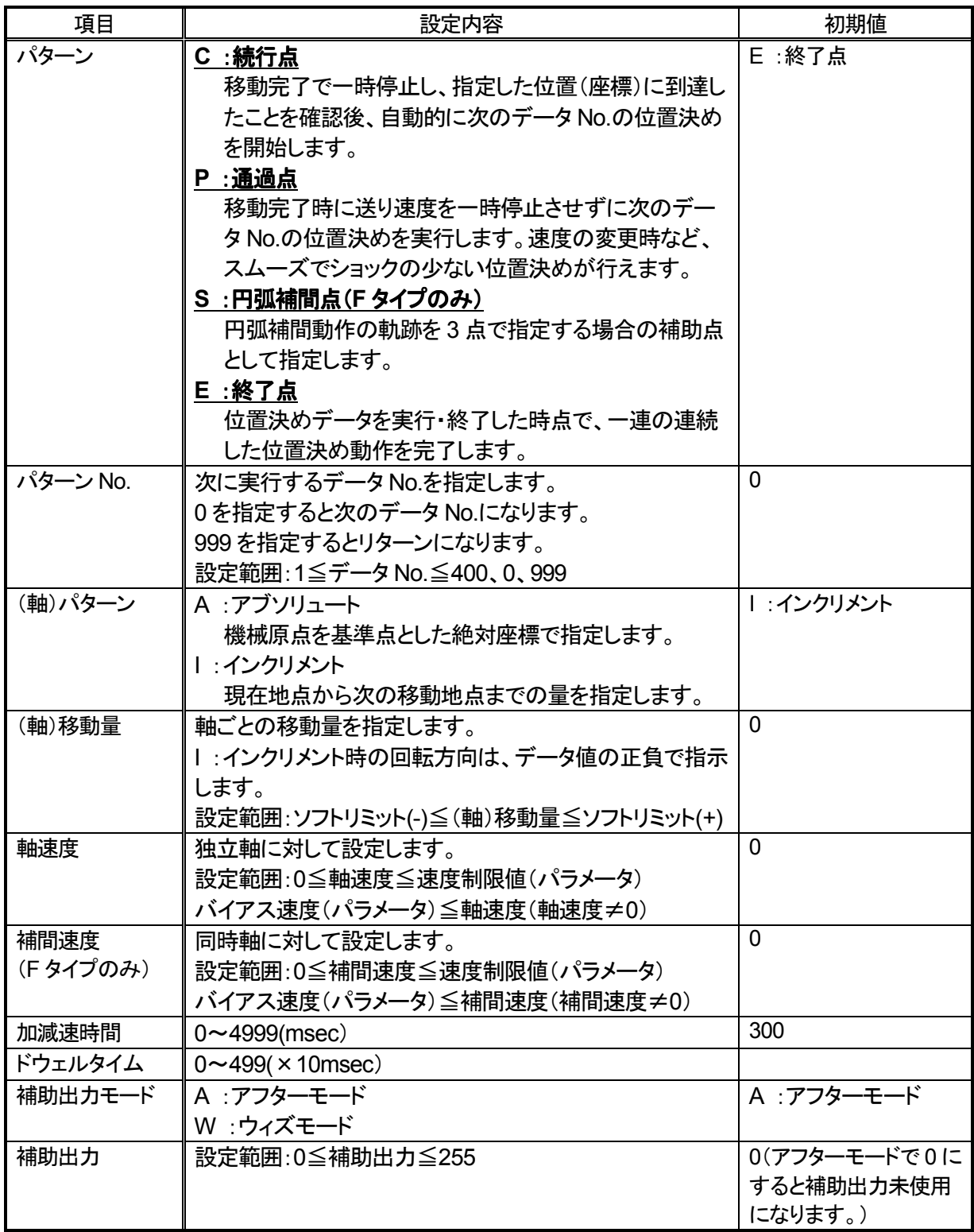

# LOCAL モード

<span id="page-32-0"></span>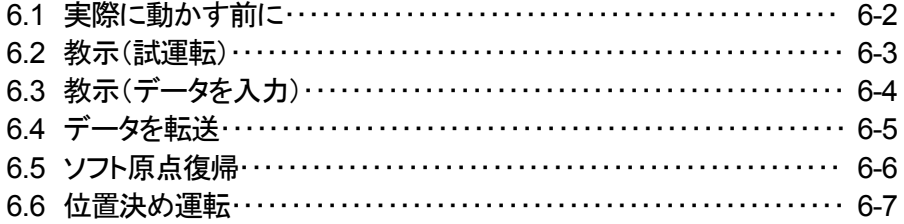

# <span id="page-33-0"></span>6.1 実際に動かす前に

動作させる前に弊社位置決めユニットとパソコン、位置決めユニットとサーボドライバがそれぞれ 正しく接続されていることを確認してください。

この例ではシリアル通信(パソコン側:RS232C、位置決めユニット側:RS422)で、F タイプ 3 軸 ユニットと接続し、同時 2 軸モードで動作させます。

この章では LOCAL モードの各動作(教示、位置決め、ソフト原点復帰)を使用して試運転を行い、 次章で RUN モードにして実際に入力されたポイントデータどおりに運転を行います。

### ①Configurator P3 を起動し、位置決めユニットの機種を選択する。

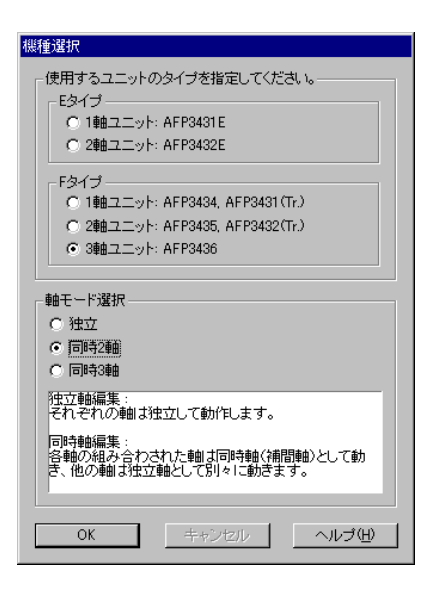

Configurator P3 を起動し、機種選択用のダイアログボック スが表示されたら、使用する位置決めユニットの機種を選択 し、[OK]ボタンをクリックしてください。

### ②Configurator P3 が起動する。

|                                                                     | fly 無題 - Configurator P3 |         |                                          |                 |            |       |              |       |         | $ \Box$ $\times$      |
|---------------------------------------------------------------------|--------------------------|---------|------------------------------------------|-----------------|------------|-------|--------------|-------|---------|-----------------------|
| ファイル(F)                                                             | データ編集(E)                 | 表示W     | オンライン(L)                                 | オプション(O) ヘルプ(H) |            |       |              |       |         |                       |
| r <sup>2</sup><br>П                                                 | ະ∕<br>6                  | 电自然     | $\mathbf{a}_1$ $\mathbf{a}_2$ or<br>¦Io, | P<br>囨          |            |       |              |       |         |                       |
| 同時2軸編集モード 単位 :XPulse, Y:Pulse, Z:Pulse 換算単位 :X1, Y:1, Z:1<br>Fタイプ3軸 |                          |         |                                          |                 |            |       |              |       |         |                       |
| データNo.                                                              | パターン                     | パターンNo. | X車制ペターン                                  | X軸移動量           | Y軸パターン     | Y軸移動量 | 補間速度         | 加減速時間 | ドウェルタイム | 補助出力モー▲               |
| $\mathbf{1}$                                                        | 日終了点                     |         | 0 14ンクリメント                               |                 | 0 1 インクリメ  | 0     | 0            | 300   | 0       | A: アフターモー             |
| $\mathfrak{p}$                                                      | 日終了点                     |         | 0 1 インクリメント                              |                 | 0 1インクリメー  | n     | n            | 300   | n       | A: アフターチー             |
| 3                                                                   | 日終了点                     |         | 0 14ンクリメント                               |                 | 0 1 インクリメ  | O     | $\mathbf{0}$ | 300   | 0       | A: アフターモー             |
| $\boldsymbol{A}$                                                    | E:終了点                    | 0       | 1インクリメント                                 | 0.              | 1インクリメ     | 0     | 0            | 300   | 0       | A: アフターモー             |
| 5                                                                   | 日終了点                     | n       | 14ンクリメント                                 | 0.              | エインクリメ     | n     | n            | 300   | n       | A: アフターモー             |
| ĥ                                                                   | 日終了点                     |         | 0 14 クリメント                               |                 | 0 14 インクリメ | n     | n            | 300   | n       | A: アフターチー             |
| 7                                                                   | 日終了点                     |         | 0 11 インクリメント                             |                 | 0 1 インクリメ  | 0     | 0            | 300   | 0       | A: アフターモー             |
| 8                                                                   | E:終了点                    |         | 0 1 インクリメント                              |                 | 0 1 インクリメ  | 0     | 0            | 300   | 0       | A: アフターモー             |
| 9                                                                   | 日終了点                     | n       | 1 インクリメント                                |                 | 0 14 アクリメー | n     | n            | 300   | n       | A: アフターチー             |
| 10                                                                  | 日終了点                     | n       | 1インクリメント                                 | 0.              | 上インクリメ     | n     | n.           | 300   | n       | A: アフターモー             |
| 11                                                                  | 日終了点                     | n       | 1インクリメント                                 |                 | 0 1 インクリメ  | 0     | 0            | 300   | n       | A: アフターモー             |
| 12                                                                  | 日終了点                     | n       | 1インクリメント                                 |                 | 0 1 インクリメ  | 0     | 0            | 300   | n       | A: アフターモー             |
| 13                                                                  | 日終了点                     | n       | ほインクリメント                                 |                 | 0 14 アクリメー | n     | n            | 300   | n       | A: アフターモー             |
| 14                                                                  | 日終了点                     | n       | 14ンクリメント                                 |                 | 0 1 インクリメ  | 0     | 0            | 300   | n       | A: アフターモー             |
| 15                                                                  | 日終了点                     | 0       | 1インクリメント                                 | 0               | 1インクリメ     | 0     | 0            | 300   | 0       | A: アフターモー             |
| 16                                                                  | 日終了点                     | 0       | 1インクリメント                                 |                 | 0 1 インクリメ  | 0     | 0            | 300   | 0       | A: アフターモー             |
| 17                                                                  | 日終了点                     | n.      | まインクリメント                                 |                 | 0 14 アクリメー | n     | n            | 300   | n       | A: アフターチー             |
| 18                                                                  | E終了点                     | n       | エインクリメント                                 |                 | 0 14ンクリメ   | O     | 0            | 300   | O       | A: アフターモー             |
| 19                                                                  | E:終了点                    |         | 0 1インクリメント                               |                 | 0 1 インクリメ. | 0     | 0            | 300   | n       | A: アフターモー             |
| XY事<br>Z事由                                                          |                          |         |                                          |                 |            |       |              |       |         |                       |
| $\left  \cdot \right $                                              |                          |         |                                          |                 |            |       |              |       |         | $\blacktriangleright$ |
|                                                                     |                          |         |                                          |                 |            |       |              |       |         |                       |
| P:通過点<br>■◎ 続行点<br>S: 円弧補助点 E: 終了点                                  |                          |         |                                          |                 |            |       |              |       |         |                       |
| パターンNo.は次に実行するデータNo.です。指定のないときは現在実行データの次のNo.になります。                  |                          |         |                                          |                 |            |       |              |       |         |                       |
| 999を指定するとリターンになります。<br>※最後のパターンは E 終了点 にして下さい。                      |                          |         |                                          |                 |            |       |              |       |         |                       |
| 設定範囲: 1 <= パターンNo. <= 400                                           |                          |         |                                          |                 |            |       |              |       |         |                       |
|                                                                     |                          |         |                                          |                 |            |       |              |       |         |                       |
| レディ<br><b>NUM</b>                                                   |                          |         |                                          |                 |            |       |              |       |         |                       |

新規にデータ編集する状態で Configurator P3 が起動します。

### ③通信設定を行う。

この状態から、[オプション(O)] → [通信設定(C)] を選択してください。 すると以下のダイアログボックスが表示されます。

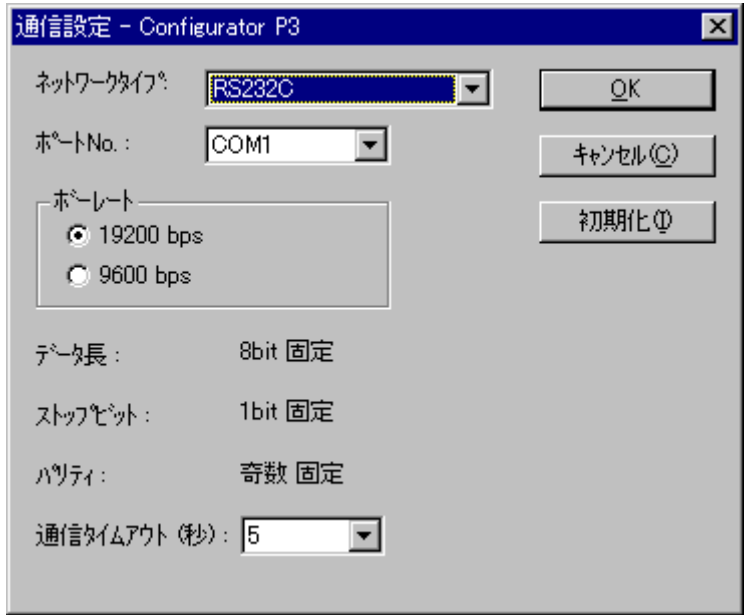

このダイアログボックスに表示されている内容が、パソコンと位置決めユニットの接続条件に合致 しているかを確認してください。合致していない場合は正しい通信条件を選んで[OK]ボタンを押し てください。

これで次節の教示運転ができるようになりました。以降、通信エラーなどが発生したら、このダイ アログボックスを起動して、通信条件を設定しなおしてください。

### <span id="page-35-0"></span>6.2 教示(試運転)

#### ①LOCAL モードにする。

LOCAL モードメニューのダイアログボックスを起動するには、以下の 3 通りの方法があります。

#### ■キーボードによる起動

[Ctrl]+[L]で起動できます。

#### ■ツールバーによる起動

ツールバーの やボタンをマウスでクリックすると起動できます。

#### ■メニューによる起動

[オンライン(L)] → [LOCAL モード(L)] を選択すると起動できます。

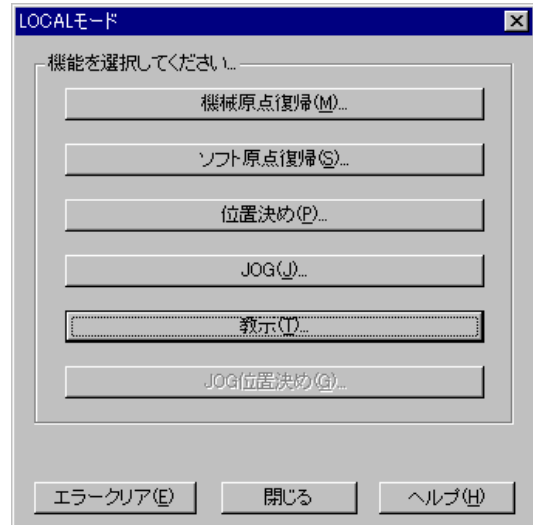

この LOCAL モードメニューのダイアログボックス が表示されたら、[教示]ボタンをクリックして下さ い。

このダイアログボックスの起動直前から、ダイア ログを閉じるまでは通信が行われています。

このため、通信エラーなどが生じた場合は、ヘル プの「エラーコードについて」を参照してください。 「エラーコードについて」を参照するには、[ヘルプ (H)] → [エラーコードについて(E)] を選択します。

②教示ダイアログボックスを起動する。

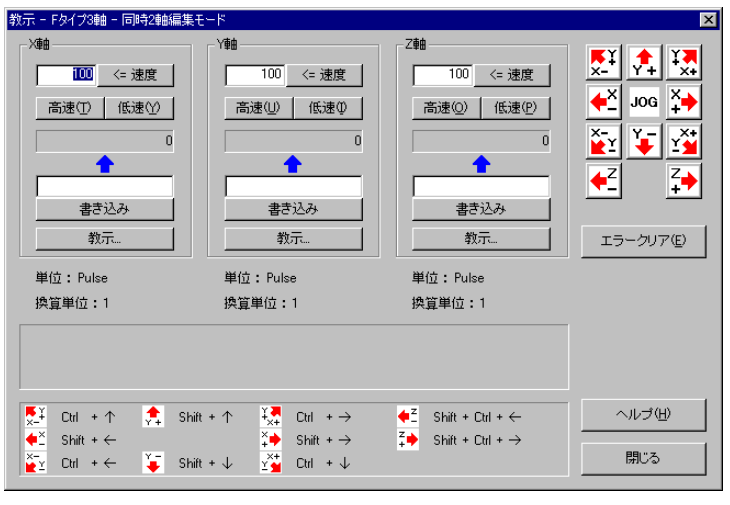

このダイアログボックスが起動し たら、 ボタンをクリックして ください。

キーボードで動作させるときは、 [Tab]キーで ボタンにフォ ーカスがあたるまで移動させ、 [Shift]+右矢印キーを押すこと で同じ動作ができます。

> X 軸に対応するサーボドライバが 正しく動作したら、それ以外のボタ ンも押して動作確認をしてください。 このような動作を JOG 運転といい ます。

### ③キーボードで JOG 運転する。

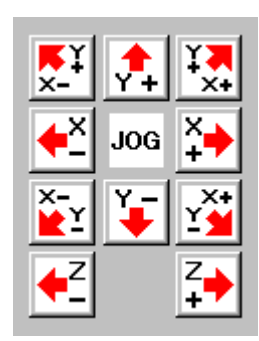

前項で行ったように、キーボードで JOG 運転が可能です。 左のボタンのどれかにキーボードのフォーカスがあたっているときは、ダ イアログの下部にあるようなキー操作を行うと、それぞれの軸に対応した 動作をさせることができます。

斜めのボタンは、X、Y 軸の両方を同時に操作することができますが、こ の動作は同時 2 軸モードまたは、同時 3 軸モードでしか使用できません。

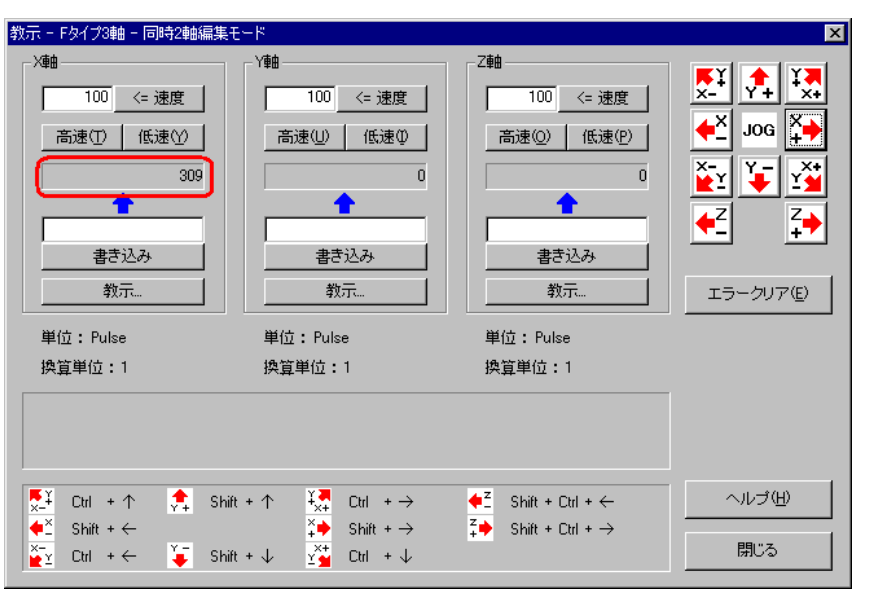

現在値が動作している ことで現在の位置を確 認できます(左図中の 四角で囲ってある部 分)。

なお、この時点でエラーが発生したときは、[エラークリア]ボタンを押してください。 [エラークリア]ボタンを押してもエラーが解除されないときは、通信系統またはサーボドライバ系統 に接続などの誤りがないかどうかを確認してください。

### <span id="page-37-0"></span>①現在の位置を登録する(教示)

ボタンの操作を一旦やめて、現在の位置を Configurator P3 のデータ編集画面に入力します。

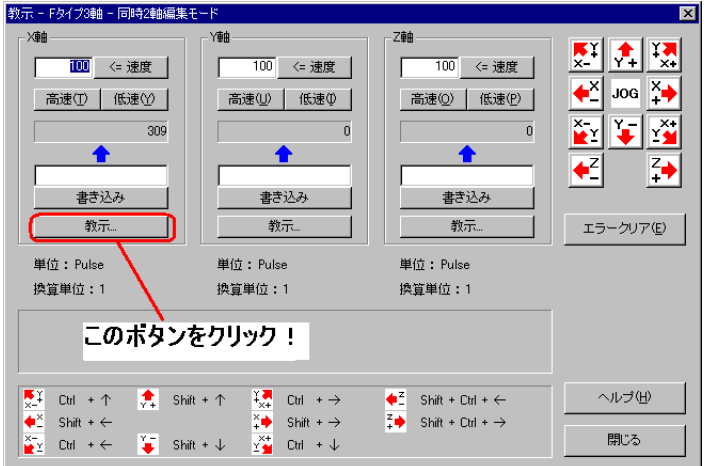

各軸の位置を保存するには、左の ダイアログボックスにある、[教示] ボタンを押してください。各軸に対 応して[教示]ボタンがあります。

ここでは、X 軸の位置を保存する 例を示します。

「X 軸」と表示されているグループ ボックス内の[教示]ボタンを押して ください。

### ②教示する。

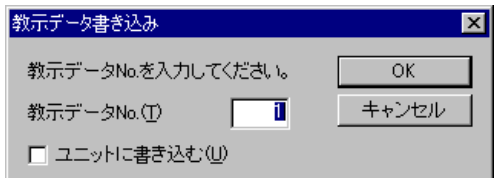

このダイアログボックスが表示されますので、教示データ No.が「1」になっていることを確認してく ださい。(「1」になっていないときは、「1」を入力してください。)次に[OK]ボタンをクリックしてください。 すると、Configurator P3 のデータ編集画面のデータ No.1 のデータに保存されます。

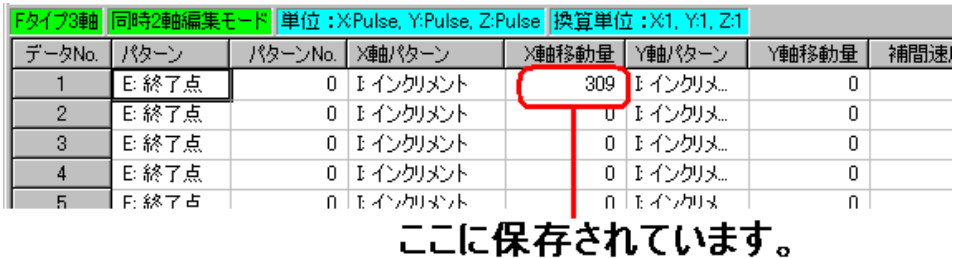

同じようにして Y 軸、Z 軸に対しても保存してください。 この動作を教示といいます。

保存が終了したら、ダイアログボックスの[閉じる]ボタンを押して、データ編集画面まで戻ります。 (または[Esc]キーを 2 度押すとデータ編集画面まで戻れます。) 最後に、データ編集画面のデータ No.1 の補間速度を設定してください。(設定値の例としては、 X 軸、Y 軸の移動量に設定されている値の約 1/10 程度にすると、3.6 節の位置決め運転時に 10 秒間動作します。)

### <span id="page-38-0"></span>6.4 データを転送

前節まででデータを入力できたので、いよいよ位置決めユニットにデータを転送します。

位置決めユニットにデータを転送し、次節の(LOCAL モードの)位置決め運転により、転送した データが正常に機能するかどうかの試運転を行って確かめることができます。

### ①ユニット書き込みのダイアログボックスを起動する。

ユニット書き込みのダイアログボックスを起動させるには、以下の 3 通りの方法があります。

■キーボードで[Ctrl]+[F6]キーを押す。

■マウスで ■ ボタンをクリックする。

■メニューから「オンライン] → [ユニット書き込み] を選択する。

#### ②位置決めユニットに書き込む内容を設定する。

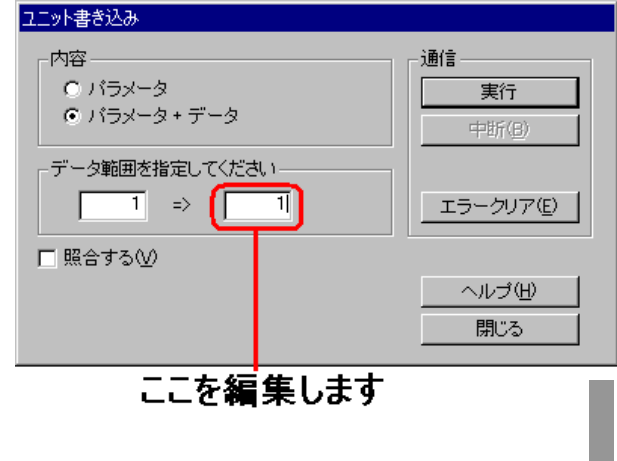

まず、[内容]グループボックス内の[パ ラメータ+データ]をクリックしてくださ い。するとデータ No.の範囲が設定で きるようになります。

先ほど教示したデータはデータ No.1 だけなので、データ No.の範囲は 1 ~1 になります。

ただし初期状態では、データ No.の範囲が 1~400 となっていますので、左図中の四 角で囲っている部分を 1 に入力しなおしてく ださい。

### ③ユニット書き込みを実行する。

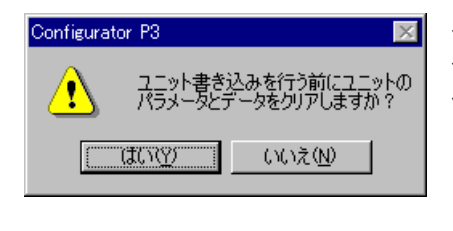

次に「実行」ボタンを押すと、位置決めユニットにパラメー タとデータの転送が実行されます。このときに、左図のよ うなメッセージボックスが表示されたら、[はい]をクリック してください。

> すると左図のダイアログボックスのようにパ ラメータとデータが書き込まれます。

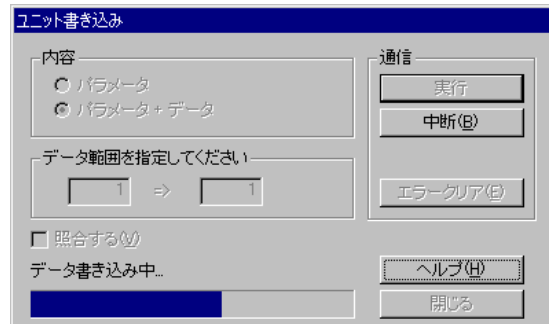

### <span id="page-39-0"></span>①再度 LOCAL モードのダイアログボックスを起動します。

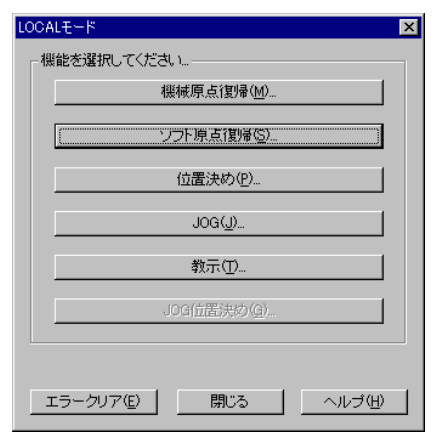

このダイアログボックスが起動したら、[ソフト原点復 帰]ボタンをクリックしてください。

### ②ソフト原点復帰のダイアログボックスが起動します。

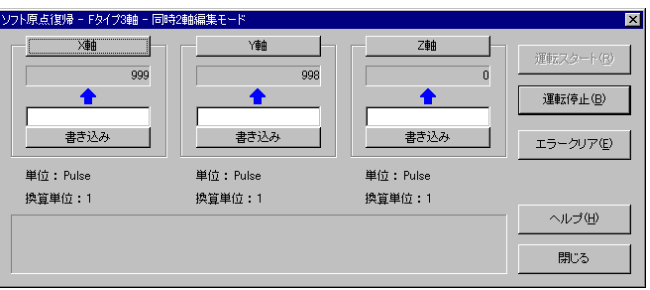

ここではまだ、ソフト原点復帰 を行う軸が選択されていませ んので、[運転スタート]ボタン をクリックすることができません。

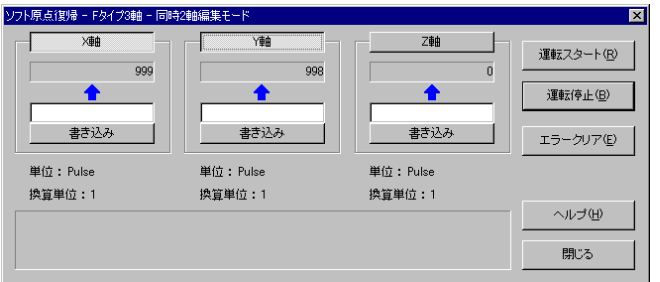

この図のように、X 軸、Y 軸の ボタンをクリックして軸を選択 すると、[運転スタート]ボタンを クリックできるようになります。

この状態で[運転スタート]ボタ ンをクリックしてください。

運転が開始され、選択した軸の現在値が 0 になったら自動的に停止し、ソフト原点復帰 が完了します。

[閉じる]ボタンを押してこのダイアログボックスを閉じてください。

## <span id="page-40-0"></span>6.6 位置決め運転

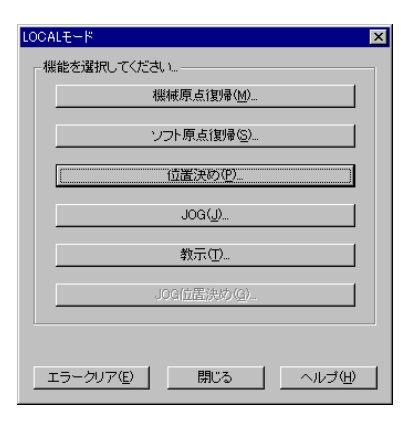

[位置決め]ボタンをクリックして、位置決めダイアログボックス を表示します。

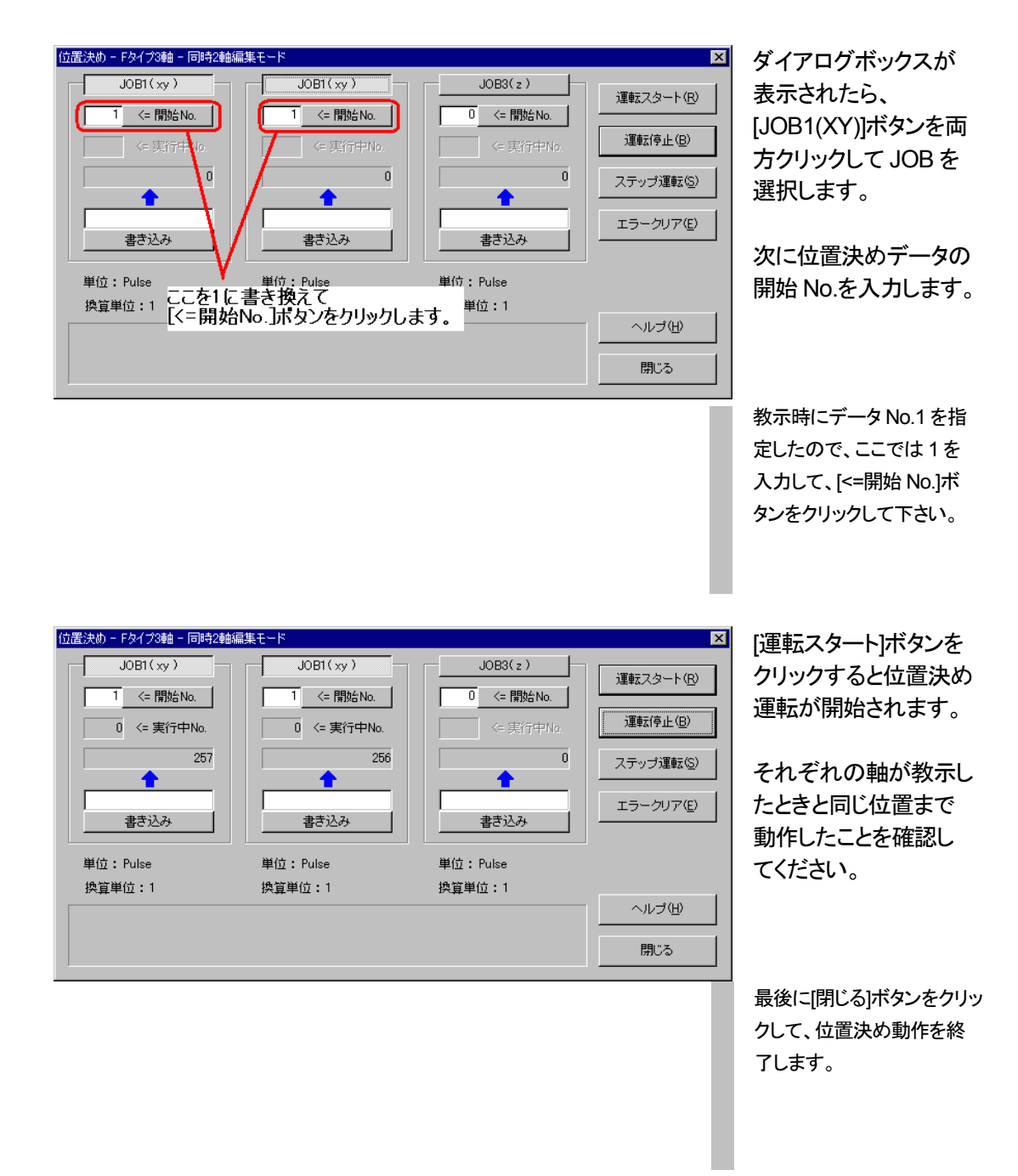

# <span id="page-42-0"></span>7章

# RUN モード

7.1 RUN モードにする・・・・・・・・・・・・・・・・・・・・・・・・・・・・・・・・・・・・・・・・・・・・・ 7-2

# <span id="page-43-0"></span>7.1 RUN モードにする

Configurator P3 を起動した状態にして、RUN モードのダイアログボックスを起動すると、位置 決めユニットは自動的に RUN モードになります。(前章で位置決め運転を行った場合は、 あらかじめソフト原点復帰を行っておいてください。)

RUN モードのダイアログボックスを起動するには、以下の 3 通りの方法があります。

#### ■キーボードによる起動

[Ctrl]+[R]で起動できます。

#### ■ツールバーによる起動

ツールバーの ボタンをマウスでクリックすると起動できます。

#### ■メニューによる起動

[オンライン(L)] → [RUN モード(U)] を選択すると起動できます。

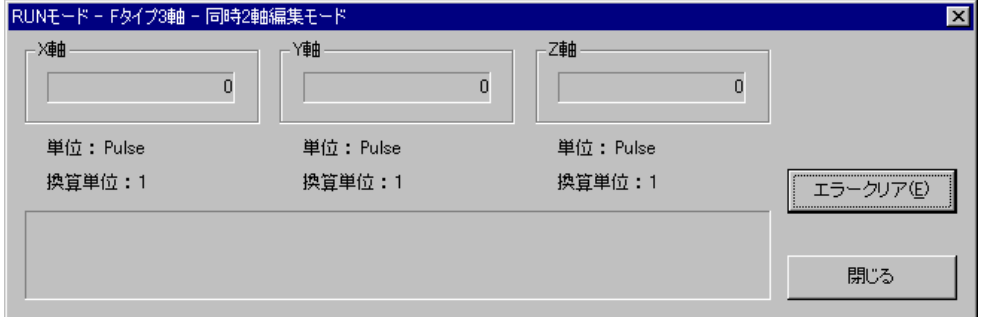

このダイアログボックスが起動すると、それぞれの軸の現在値をモニタできます。 モニタを終了するときは、[閉じる]ボタンをクリックして、このダイアログボックスを閉じてください。

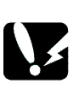

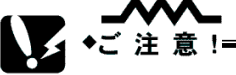

- このダイアログボックスを閉じただけでは、位置決めユニット本体はまだ RUN モードのままです。LOCAL モードに戻すときには、LOCAL モードダイアログボックスを起動すると、自動的に LOCAL モードに変更されます。
- LOCAL モードが原点復帰や試運転などの機能を持っていますが、RUN モードは位置決め本運転になります。 RUN モードに入る前に LOCAL モードで十分に動作確認を行っておいてください。

# <span id="page-44-0"></span>ファイルを保存する

8.1 ファイルを保存する・・・・・・・・・・・・・・・・・・・・・・・・・・・・・・・・・・・・・・・・・・・・・ 8-2

## <span id="page-45-0"></span>8.1 ファイルを保存する

### ■ファイル保存の概要

Configurator P3 では、ユニット機種情報、パラメータ設定、データ設定、データコメント、印刷 項目の設定をひとつのファイルに保存します。既存のファイルに上書き保存する場合は[上書き 保存]を選択、ファイルの名前を変更して別のファイルとして保存する際は[名前を付けて保存] を選択してください。

### ■操作手順(上書き保存する場合)

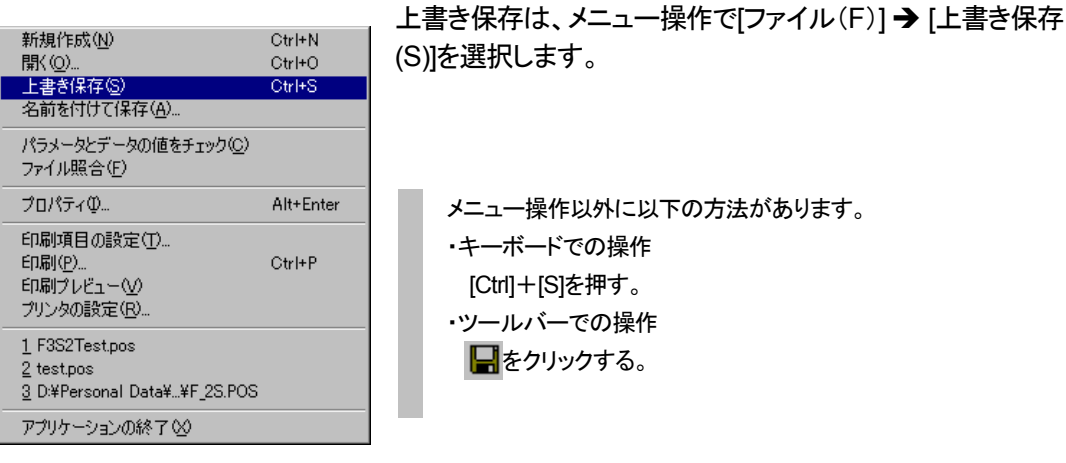

### ■操作手順(名前を付けて保存する場合) ①名前を付けて保存を選択。

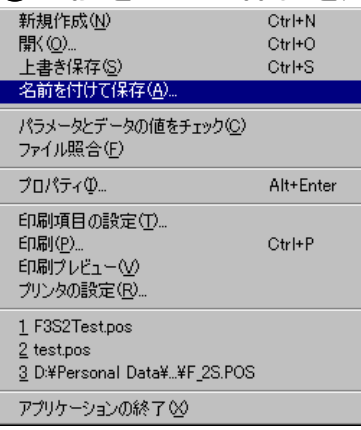

名前を付けて保存は、メニュー操作で[ファイル(F)] → [名前 を付けて保存(A)] を選択します。

### ②ファイル名を入力

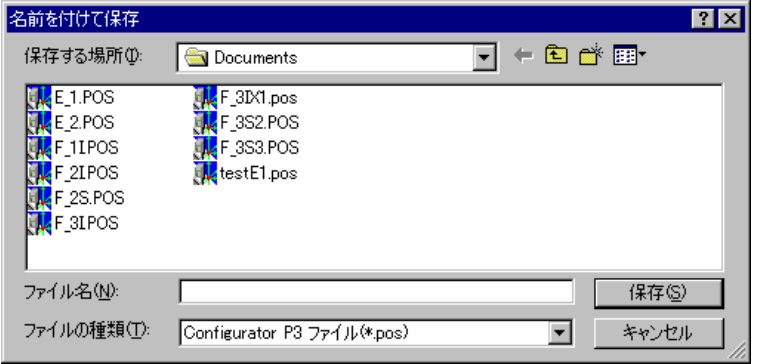

[名前を付けて保存]を選択 すると左図のようなダイアロ グボックスが表示されます。 [ファイル名]ボックスに、ファ イルの新しい名前を入力し、 [保存(S)]ボタンをクリックし てください。

# <span id="page-46-0"></span>ファイルを印刷する

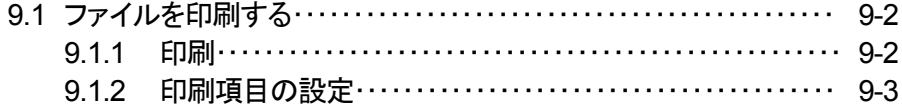

## <span id="page-47-0"></span>9.1 ファイルを印刷する

### 9.1.1 印刷 印刷

パラメータ設定やデータ設定の内容などを印刷します。

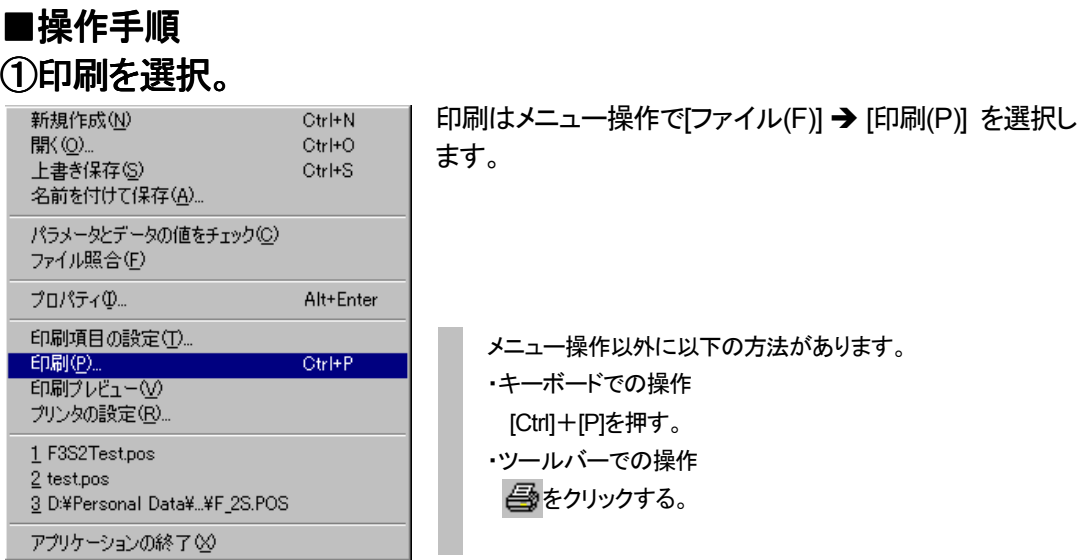

### ②印刷ダイアログボックスが表示される。

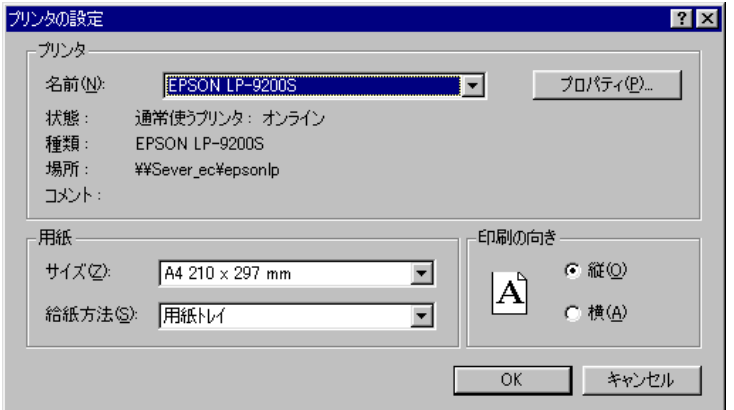

[印刷(P)]を選択すると左図の ようなダイアログボックスが 表示されます。 印刷するプリンタを確認し、印 刷の向き・印刷部数など必要な 内容を設定し(プリンタによって 異なります。)、[OK]ボタンを クリックしてください。

### <span id="page-48-0"></span>9.1.2 印刷項目の設定

初期設定では、印刷される項目がすべて設定されています。 必要に応じて、[印刷項目の設定]で印刷したい項目を選択してください。

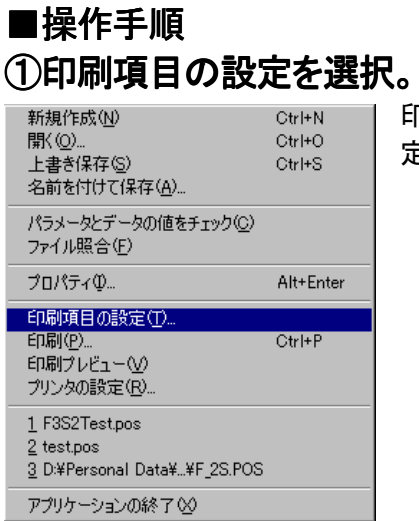

印刷項目はメニュー操作で[ファイル(F)] → [印刷項目の設 定(T)] を選択します。

### ②印刷項目設定ダイアログボックスが表示される。

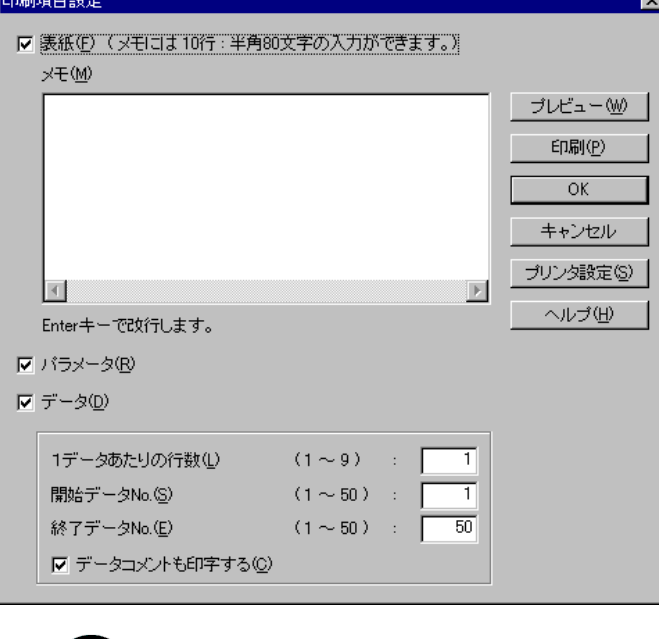

[印刷項目の設定(T)]を選択すると 左図のダイアログボックスが表示さ れますので、印刷したい項目のチ ェックマークを ON にしてください。

 $\bigotimes$ ◆ 機能解説

> 表紙の作成者とファイルコメントの項目も印刷する場合は、メニュー操作で[ファイル(F)] → [プロパティ(I)] を開き、[作成者]と[コメント]のボックスに入力してください。

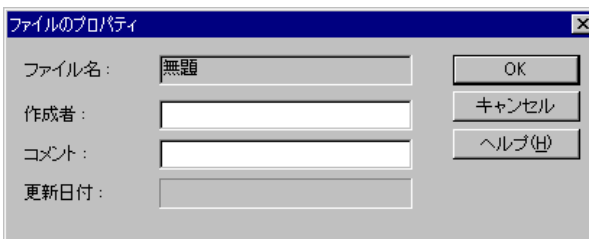

# 改訂履歴

\*マニュアル番号は、表紙下に記載されています。

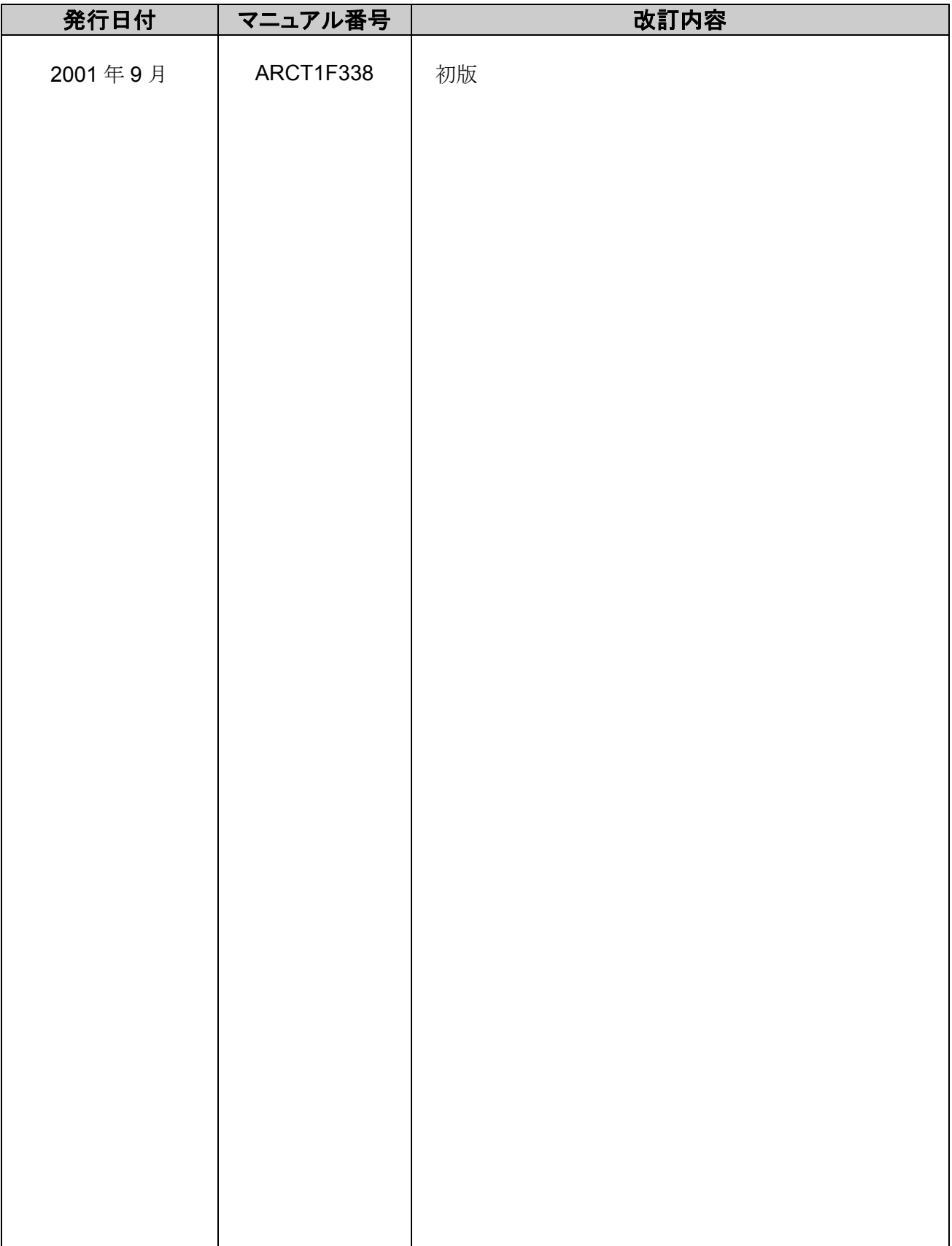

### ご注文に際してのお願い

 本資料に記載された製品および仕様は、製品の改良などのために予告なしに変更(仕様変更、製造中止を含む) することがありますので、記載の製品のご使用のご検討やご注文に際しては、本資料に記載された情報が細心の ものであることを、必要に応じ当社窓口までお問い合わせのうえ、ご確認くださいますようお願いします。

 なお、本資料に記載された仕様や環境、条件の範囲を超えて使用される可能性のある場合、または記載のない 条件や環境での使用、あるいは鉄道・航空・医療用などの安全機器や制御システムなど、特に高信頼性が要求される 用途への使用をご検討の場合は、当社窓口へご相談いただき、仕様書の取り交しをお願いします。

受入検査 〕

・ご購入または納入品につきましては、速やかに受入検査を行っていただくとともに、本製品の受入検査 前または検査中の扱いにつきましては、管理保全に十分なご配慮をお願いします。

保証期間 〕

・本製品の保証期間は、ご購入後あるいは貴社のご指定場所への納入後 1 年間とさせていただきます。 なお電池や光源ランプなどの消耗品、補材につきましては除かせていただきます。

保証範囲 〕

・万一、保証期間中に本製品に当社側の責による故障や瑕疵が明らかになった場合、当社は代替品 または必要な交換部品の提供、または瑕疵部分の交換、修理を、本製品のご購入あるいは納入場所で 無償で速やかに行わせていただきます。

ただし、故障や瑕疵が次の項目に該当する場合は、この保証の対象範囲から除かせていただくものとします。

1.貴社側は指示した仕様、規格、取扱い方法などに起因する場合。

2.ご購入後あるいは納入後に行われた当社側が係わっていない構造、性能、仕様などの改変が原因の場合。

3.ご購入後あるいは契約時に実用化されていた技術では予見することが不可能な現象に起因する場合。

4.カタログや仕様書に記載されている条件・環境の範囲を逸脱して使用された場合。

 5.本製品を貴社の機器に組み込んで使用される際、貴社の機器が業界の通念上備えられている 機能、構造などを持っていれば回避できた損害の場合。

6.天災や不可抗力に起因する場合。

また、ここでいう保証は、ご購入または納入された本製品単体の保証に限るもので、本製品の故障や 瑕疵から誘発される場合は除かせていただくものとします。 以上の内容は、日本国内の取引および使用を前提とするものです。

日本以外での取引および使用に関し、仕様、保証、サービスなどについてのご要望、ご質問は 当社窓口まで別途ご相談ください。

# お問い合わせ窓口一覧

■技術的に関するお問い合わせは…

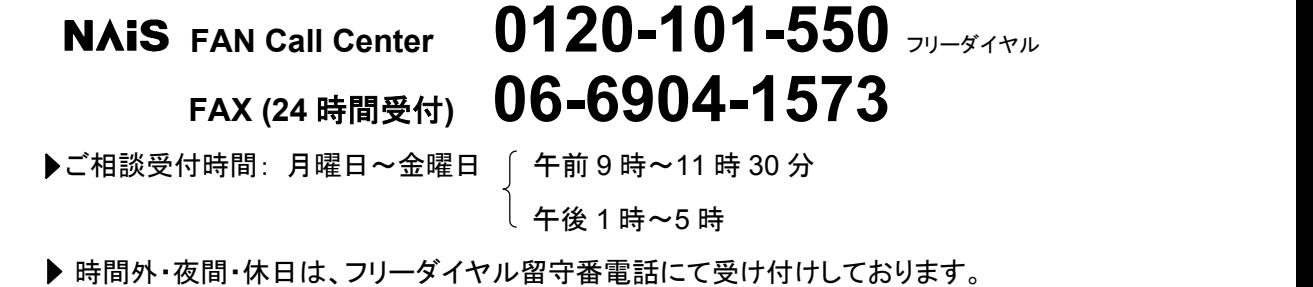

■セミナー、研修についてのお問い合わせ・お申し込みは…

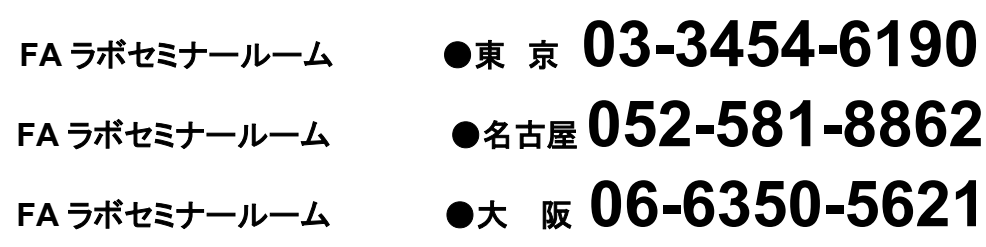

**▶ 別途、ご案内状、申し込み書をご用意しております。** 

▶ インターネットでもセミナーご案内しております。 **http://www.naisplc.com/j/seminar/**

■その他商品に関する全般的なお問い合わせは… 右記の各営業所へお問い合わせください。

# 制御機器関連お問い合わせ一覧

#### 平成15年3月31日現在

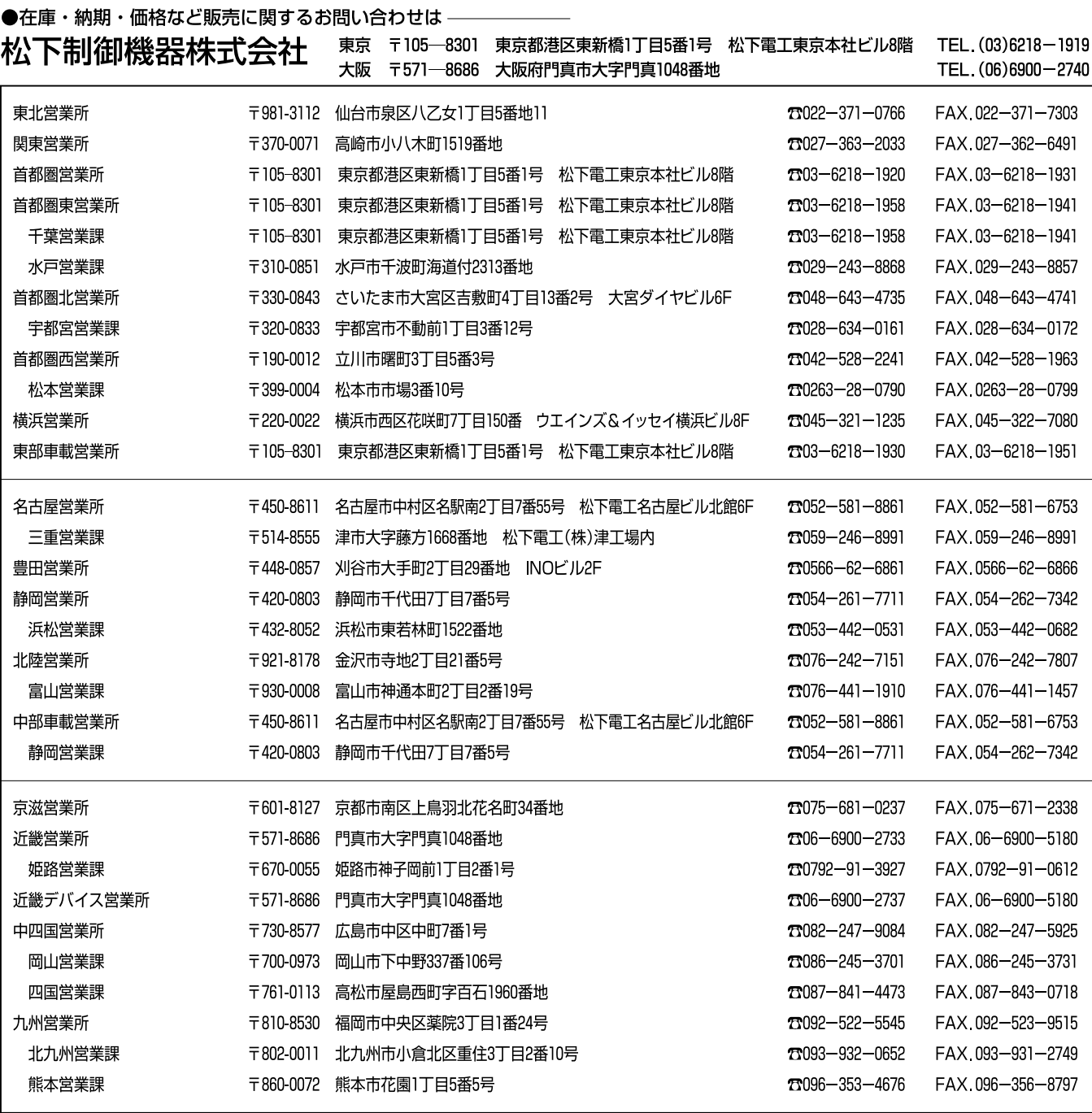

上記の営業所の他に松下電工営業所でもお取り扱いいたしております。 松下制御機器のインターネットホームページ http://www.mac-j.co.jp/

#### ●技術に関するお問い合わせは– ◆ NAIS FAN Call Center(技術相談)

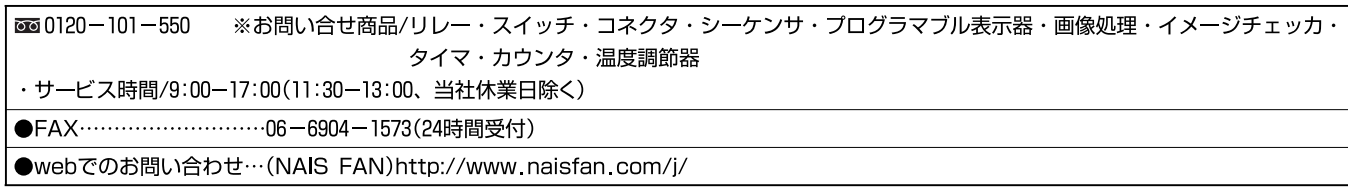

### 安全に関するご注意

●ご使用の前に「取扱・施工説明書」および本マニュアルの表紙裏に記載しております「安全に関するご注意」 をよくお読みのうえ、正しくお使いください。

#### インターネットホームページ

松下電工(株)制御分社ホームページ http://www.nais-j.com/

松下制御機器(株)ホームページ http://www.mac-j.co.jp/

松下電工PLC・プログラマブル表示器専門サイト http://www.naisplc.com/j/

#### ご購入の前に

●ご注文に際しては、巻末に記載しております「ご注文に際してのお願い」をよくお読みください。

●このマニュアルに記載の商品の標準価格には、消費税、配送、設置調整費、工事費、使用済み商品の引き取り費用などは含まれておりません。

●商品改良のため、仕様・外観は予告なしに変更することがありますのでご了承ください。

●本品のうち戦略物資(または役務)に該当するものは、輸出に際し、外為法に基づく輸出 (または役務取引)許可が必要です。詳細は当社までご相談ください。 ●このマニュアルの記載商品の詳細については、販売店、専門工事店または当社にご相談ください。

 $\bigcirc$ 在庫・納期・価格など販売に関するお問い合わせは

#### ●技術に関するお問い合わせは

**NAIS** FAN Call Center (技術相談)<br>2010/101-550 ※お問い合せ商品 / リレー・スイッチ・コネクタ・プログラマブルコントローラ・<br>ブログラマブル表示器・画像処理装置・<br>タイマ・カウンタ・温度調節器 ※サービス時間/9:00~17:00(11:30~13:00、当社休業日除く)  $\overline{\bullet}$ FAX $\cdots$ Webでのお問い合わせ (NAIS FAN) http://www.naisfan.com/j/

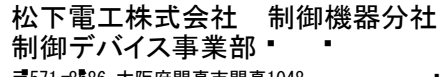

� � 〒571 -8686 大阪府門真市門真1048 � � TEL.(06)6908-1131 〈大代表〉 � �

◯Matsushita Electric Works, Ltd.20 本書からの無断の複製はかたくお断りします。� � c